# CA64-EN

# Rev. A+

System Board User's Manual Carte Mère Manuel Pour Utilisateur System-Platine Benutzerhandbuch Tablero Electrónico del Sistema Manual del Usuario

### Copyright

This publication contains information that is protected by copyright. No part of it may be reproduced in any form or by any means or used to make any transformation/adaptation without the prior written permission from the copyright holders.

This publication is provided for informational purposes only. The manufacturer makes no representations or warranties with respect to the contents or use of this manual and specifically disclaims any express or implied warranties of merchantability or fitness for any particular purpose. The user will assume the entire risk of the use or the results of the use of this document. Further, the manufacturer reserves the right to revise this publication and make changes to its contents at any time, without obligation to notify any person or entity of such revisions or changes.

© 2000. All Rights Reserved.

### **Trademarks**

Microsoft<sup>®</sup> MS-DOS®, Windows™, Windows® 95, Windows® 98, Windows® 98 SE, Windows® 2000 and Windows NT® 4.0 are registered trademarks of Microsoft Corporation. Intel®, Pentium® III and Celeron<sup>™</sup> are registered trademarks of Intel Corporation. VIA CyrixIII is a registered trademark of VIA Technologies, Inc. Award is a registered trademark of Award Software, Inc. Other trademarks and registered trademarks of products appearing in this manual are the properties of their respective holders.

#### Caution:

Danger of explosion if battery incorrectly replaced.

Replace only with the same or equivalent type recommended by the manufacturer.

Dispose of used batteries according to the battery manufacturer's instructions.

### FCC and DOC Statement on Class B

This equipment has been tested and found to comply with the limits for a Class B digital device, pursuant to Part 15 of the FCC rules. These limits are designed to provide reasonable protection against harmful interference when the equipment is operated in a residential installation. This equipment generates, uses and can radiate radio frequency energy and, if not installed and used in accordance with the instruction manual, may cause harmful interference to radio communications. However, there is no guarantee that interference will not occur in a particular installation. If this equipment does cause harmful interference to radio or television reception, which can be determined by turning the equipment off and on, the user is encouraged to try to correct the interference by one or more of the following measures:

- Reorient or relocate the receiving antenna.
- Increase the separation between the equipment and the receiver.
- Connect the equipment into an outlet on a circuit different from that to which the receiver is connected.
- Consult the dealer or an experienced radio TV technician for help.

#### Notice:

- 1. The changes or modifications not expressly approved by the party responsible for compliance could void the user's authority to operate the equipment.
- 2. Shielded interface cables must be used in order to comply with the emission limits.

# Table of Contents

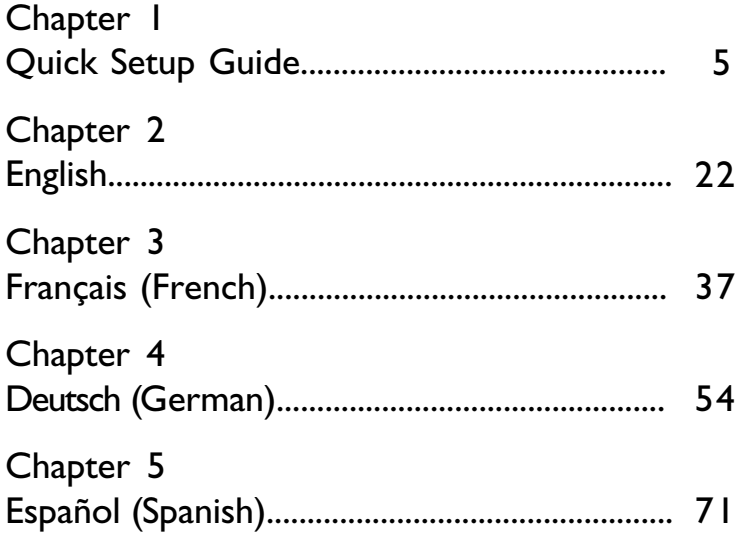

# Table of Contents

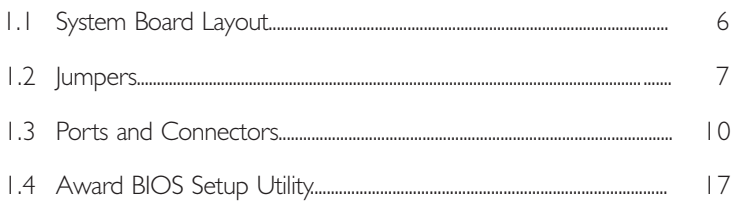

1.1 System Board Layout

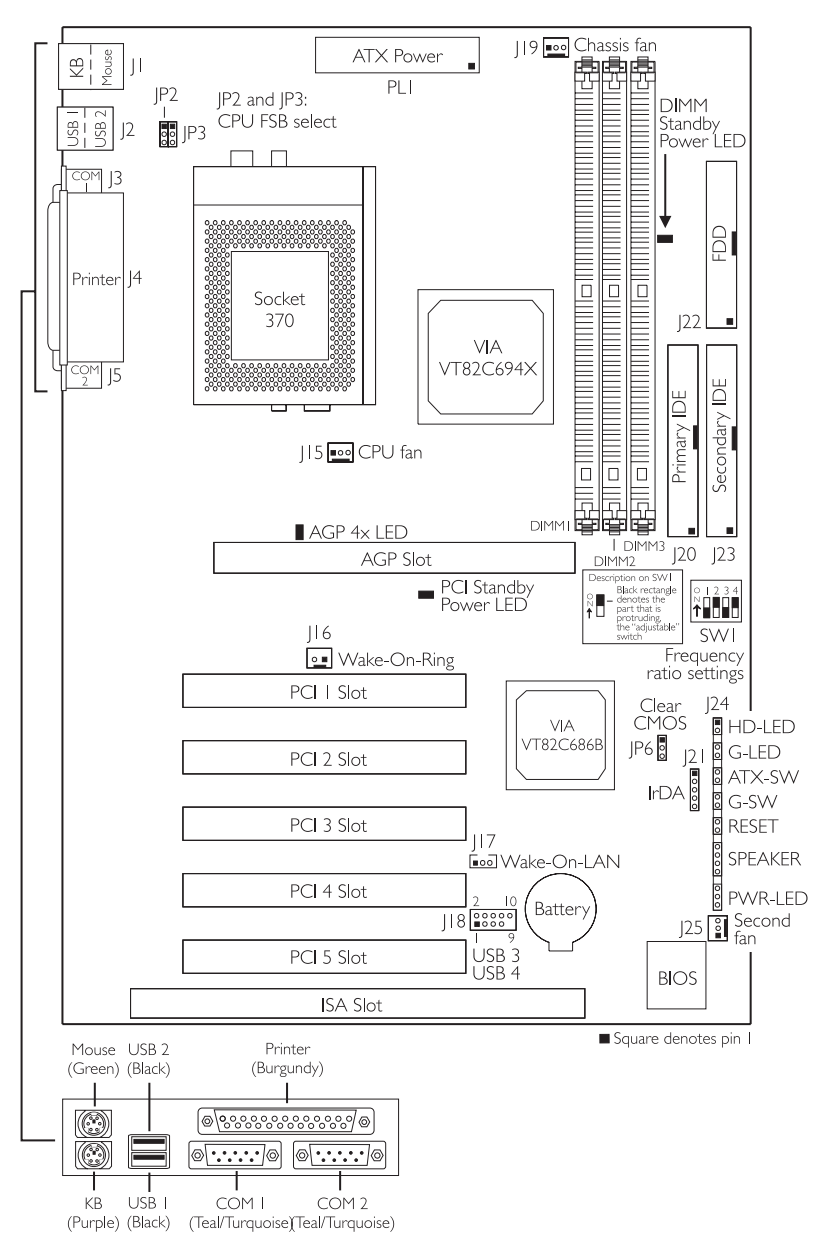

Quick Setup Quick Setup

## 1.2 Jumpers

### 1.2.1 Frequency Ratio Settings - SW1

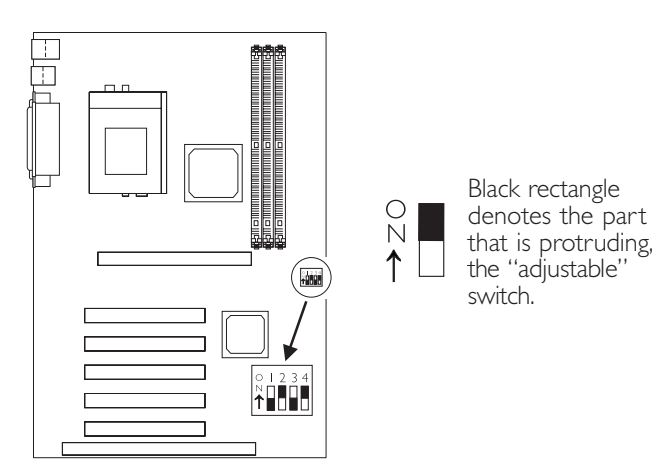

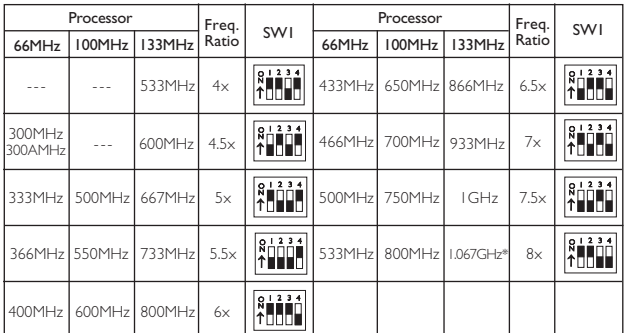

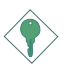

#### Important:

- The frequency ratio of some processors shown in the table may have been locked by the manufacturer. If you are using this kind of processor, setting an extended ratio for the processor will have no effect. The system will instead use its factory default ratio.
- The frequency ratio of processors greater than 8x has been locked by the manufacturer and will no longer have the flexibility of using extended ratios. Therefore, the system will use the processor's factory default ratio.

- At the time this document was printed, the CPU marked with asterisk (\*) is not yet available. It is included in the table for reference only.
- The processors supported by the system board support VID (Voltage Identification). The switching voltage regulator on the system board will automatically set the voltage regulator according to the voltage of the processor.

1 2 3

### 1.2.2 CPU's Front Side Bus - IP2 and IP3

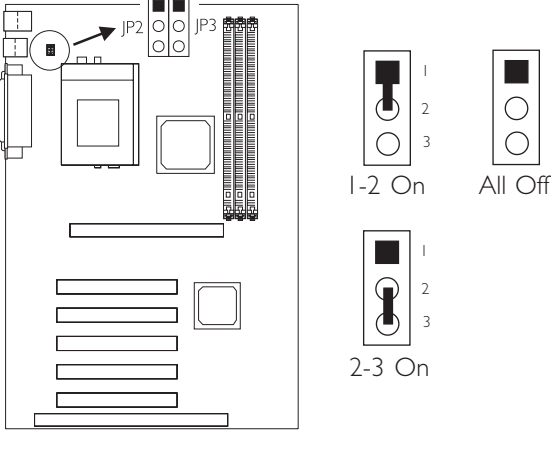

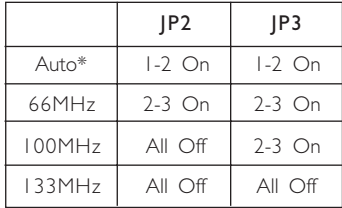

"\*" denotes default setting

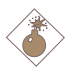

#### Warning:

Some processors, when overclocked, may result to the processor's or system's instability and are not guaranteed to provide better system performance. If you are unable to boot your system due to overclocking, make sure to set these jumpers back to their default settings.

### 1.2.3 Clear CMOS Data - JP6

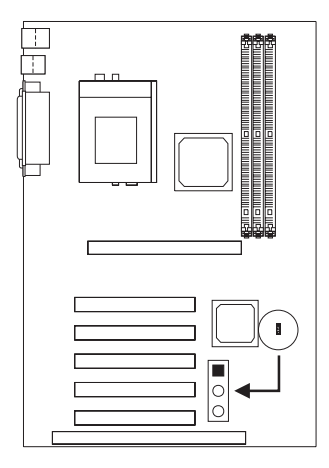

1-2 On: Normal 1  $\overline{2}$ 3

(default)

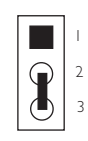

2-3 On: Clear CMOS Data

# Quick Setup Guide

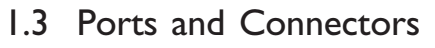

### 1.3.1 PS/2 Mouse and PS/2 Keyboard Ports

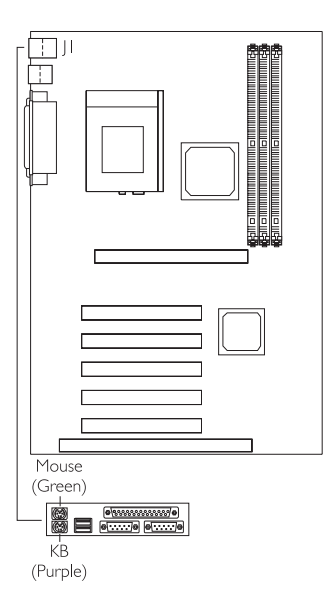

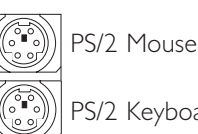

PS/2 Keyboard

Make sure to turn off your computer prior to connecting or disconnecting a mouse or keyboard. Failure to do so may damage the system board.

1.3.2 Parallel Port

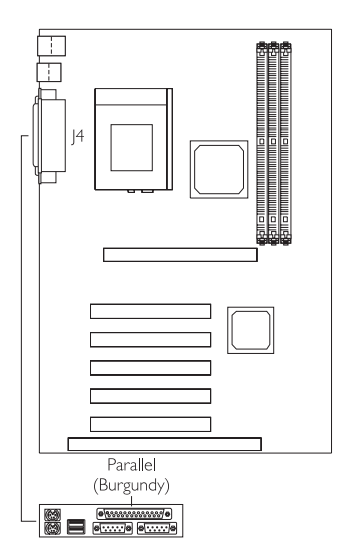

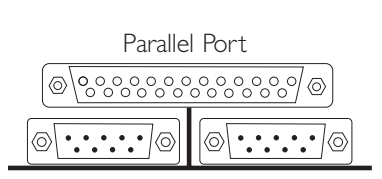

### 1.3.3 Universal Serial Bus Ports

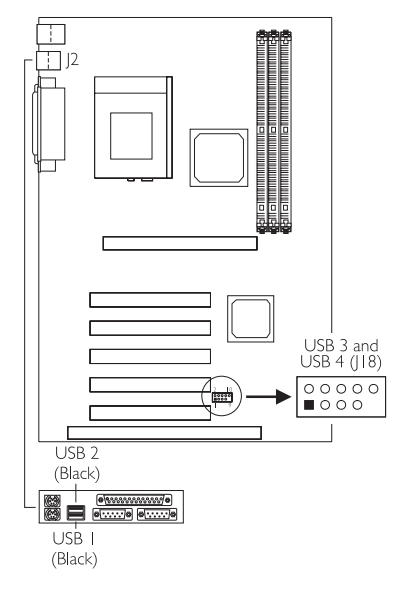

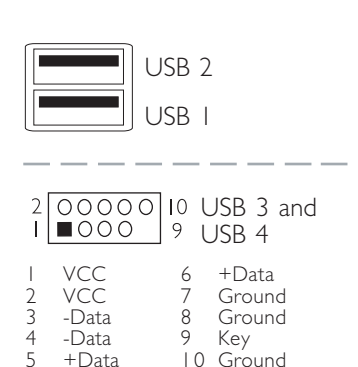

1.3.4 Serial Ports

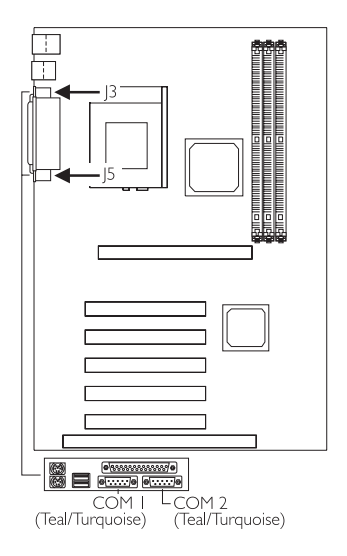

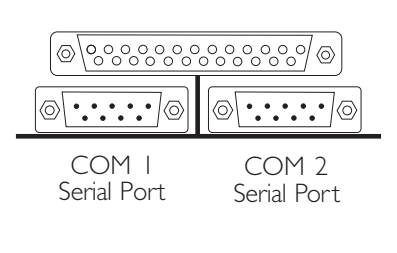

Quick Setup Guide **INTERNATION 1986** 

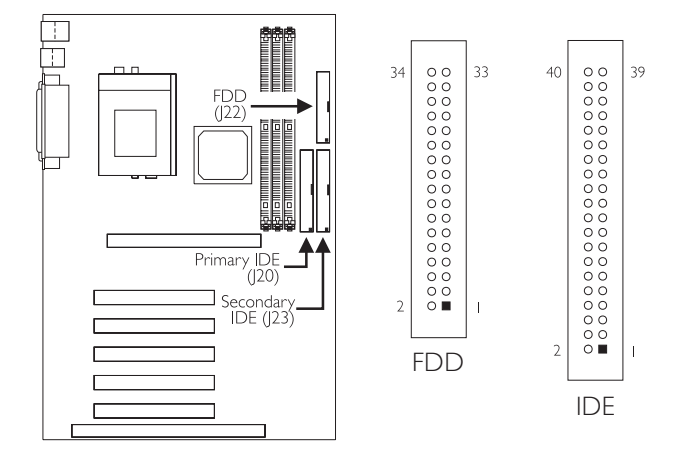

1.3.5 Floppy and IDE Disk Drive Connectors

If you encountered problems while using an ATAPI CD-ROM drive that is set in Master mode, please set the CD-ROM drive to Slave mode. Some ATAPI CD-ROMs may not be recognized and cannot be used if incorrectly set in Master mode.

### 1.3.6 IrDA Connector

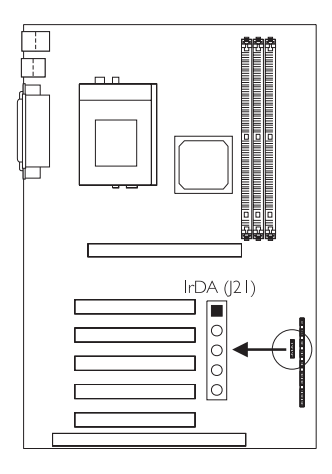

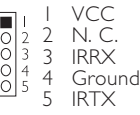

The sequence of the pin functions on some IrDA cable may be reversed from the pin function defined on the system board. Make sure to connect the cable to the IrDA connector according to their pin functions.

### 1.3.7 Fan Connectors

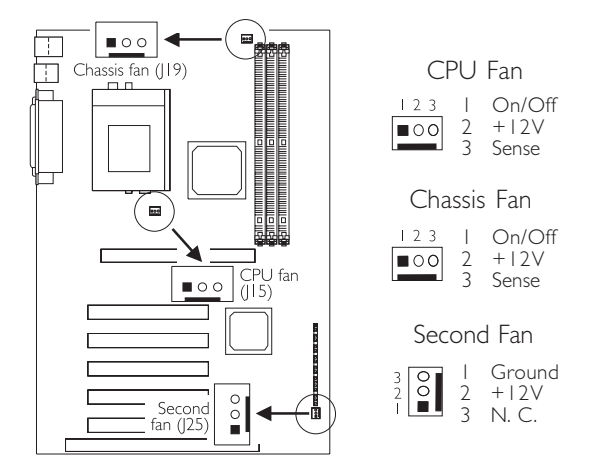

### 1.3.8 Wake-On-LAN Connector

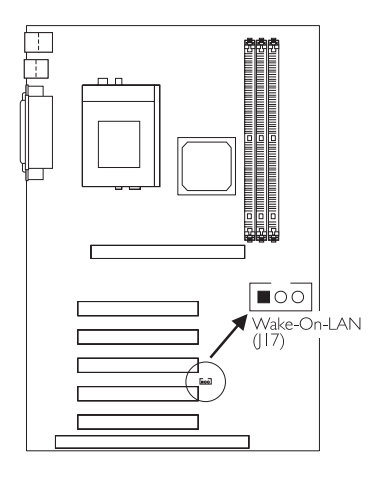

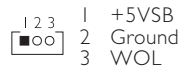

The 5VSB power source of your power supply must support ≥720mA.

### 1.3.9 Wake-On-Ring Connector

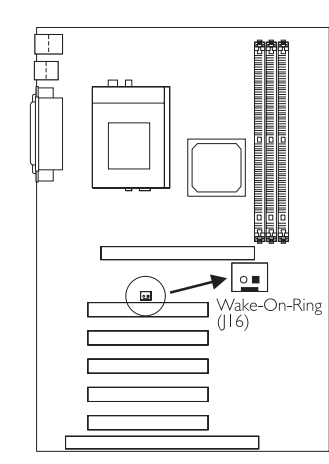

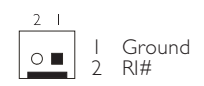

If you are using a modem add-in card, the 5VSB power source of your power supply must support ≥720mA.

### 1.3.10 Power Connector

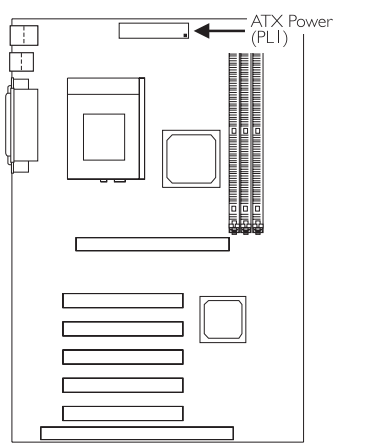

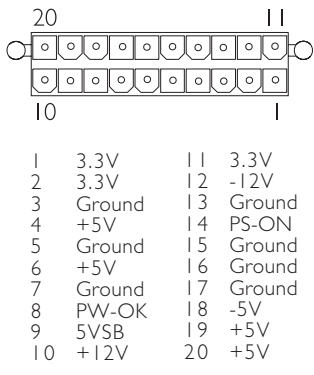

The system board requires a minimum of 3.3V/6A electric current.

### 1.3.11 AGP 4x LED and DIMM/PCI Standby Power LEDs

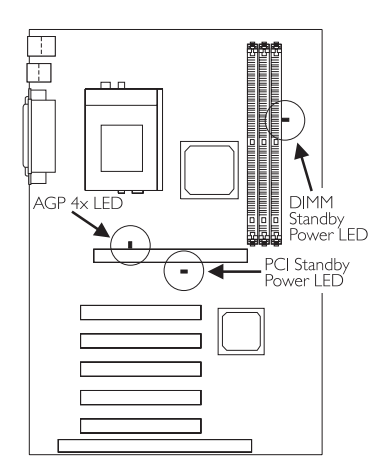

The AGP 4x LED will light only when the AGP slot is installed with a 4x AGP add-in card.

The DIMM Standby Power LED will turn red when the system's power is on or when it is in the Suspend state (Power On Suspend or Suspend to RAM). It will not light when the system is in the Soft-Off state.

The PCI Standby Power LED will turn red when the system is in the power-on, Soft-Off or Suspend (Power On Suspend or Suspend to RAM) state.

Lighted LEDs serve as a reminder that you must power-off the system then turn off the power supply's switch or unplug the power cord prior to installing any DIM modules or add-in cards.

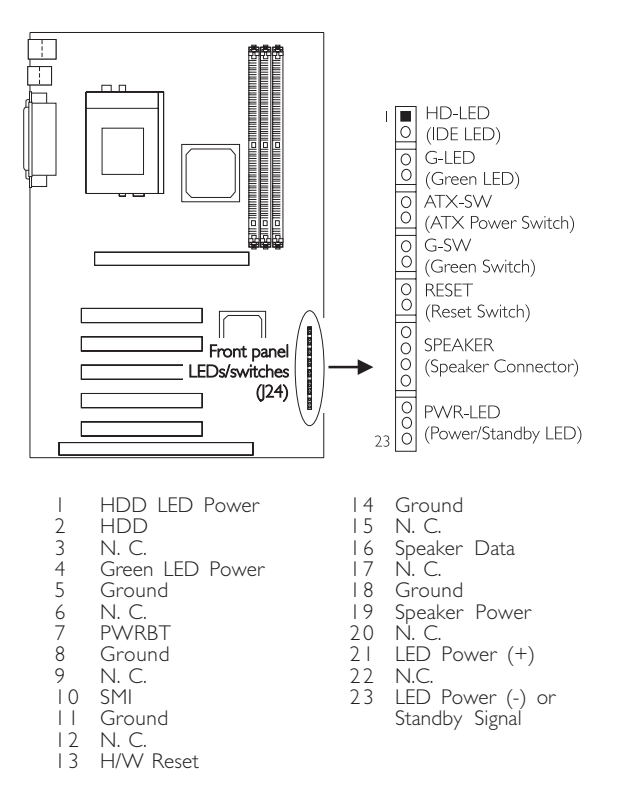

### 1.3.12 Front Panel LEDs and Switches

When the system is in the S1 (POS - Power On Suspend) state, the Green LED and Power/Standby LED will blink every second.

When the system is in the S3 (STR - Suspend To RAM) state, the Power/ Standby LED will blink every 4 seconds.

If a system did not boot-up and the Power/Standby LED did not light after it was powered-on, it may indicate that the CPU or memory module was not installed properly. Please make sure they are properly inserted into their corresponding socket.

Quick Setup Quick Setup Guide

# 1.4 Award BIOS Setup Utility

### 1.4.1 Main Menu

CMOS Setup Utility - Copyright (C) 1984-2000 Award Software

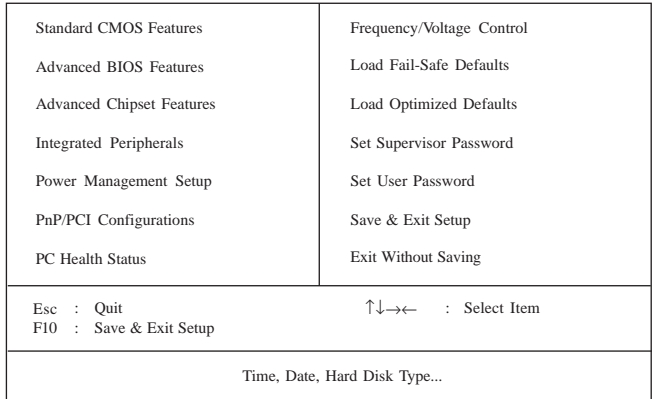

### 1.4.2 Standard CMOS Features

CMOS Setup Utility - Copyright (C) 1984-2000 Award Software Standard CMOS Features

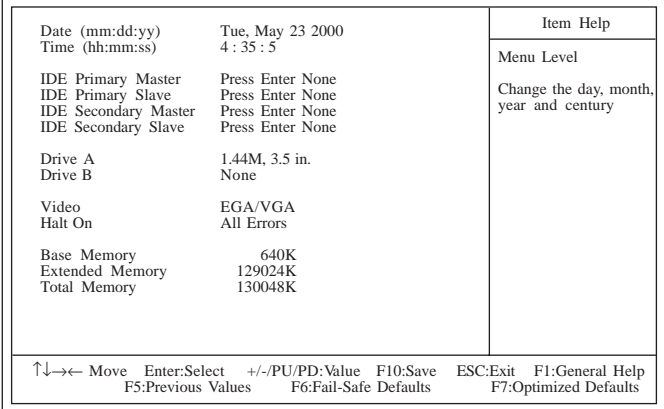

The settings on the screen are for reference only. Your version may not be identical to this one.

### 1.4.3 Advanced BIOS Features

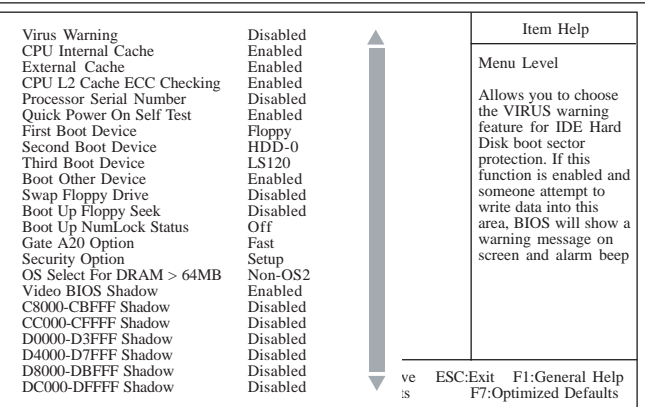

CMOS Setup Utility - Copyright (C) 1984-2000 Award Software Advanced BIOS Features

The screen above list all the fields available in the Advanced BIOS Features submenu, for ease of reference in this manual. In the actual CMOS setup, you have to use the scroll bar to view the fields. The settings on the screen are for reference only. Your version may not be identical to this one.

### 1.4.4 Advanced Chipset Features

CMOS Setup Utility - Copyright (C) 1984-2000 Award Software Advanced Chipset Features

| <b>DRAM</b> Timing                                                                                                    | Normal                                                                                                    | Item Help  |
|----------------------------------------------------------------------------------------------------|----------------------------------------------------------------------------------------------------|------------|
| SDRAM Cycle Length<br>Memory Hole<br>P2C/C2P Concurrency<br>Fast R-W Turn Around<br>AGP Aperture Size<br><b>AGP Fast Write</b><br>OnChip USB<br><b>USB Keyboard Support</b><br>CPU to PCI Write Buffer<br><b>PCI Dynamic Bursting</b><br>PCI Master 0 WS Write<br>PCI Delay Transaction<br>PCI#2 Access #1 Retry<br>AGP Master 1 WS Write<br>AGP Master 1 WS Read<br>Memory Parity/ECC Check | $\mathbf{3}$<br>Disabled<br>Enabled<br>Disabled<br>64M<br>Disabled<br>Enabled<br>Disabled<br>Enabled<br>Enabled<br>Enabled<br>Enabled<br>Enabled<br><b>Disabled</b><br>Disabled<br>Disabled | Menu Level |
| T↓→← Move Enter:Select +/-/PU/PD:Value F10:Save<br>ESC:Exit<br>F1:General Help<br>F5: Previous Values<br>F6: Fail-Safe Defaults<br>F7:Optimized Defaults                                                                                                    |                                                                                                    |            |

The settings on the screen are for reference only. Your version may not be identical to this one.

### **TELECTE IN SECTION CONSUMING CONTROL**

### 1.4.5 Integrated Peripherals

Integrated Peripherals Item Help OnChip IDE Channel0 Enabled Δ OnChip IDE Channel1 Enabled Menu Level IDE Prefetch Mode Enabled IDE Primary Master PIO Auto IDE Primary Slave PIO Auto Auto IDE Secondary Master PIO IDE Secondary Slave PIO IDE Primary Master UDMA Auto Auto IDE Primary Slave UDMA Auto Auto IDE Secondary Master UDMA IDE Secondary Slave UDMA Auto Init Display First PCI Slot IDE HDD Block Mode Enabled Onboard FDD Controller Enabled Onboard Serial Port 1 3F8/IRQ4 Onboard Serial Port 2 2F8/IRQ3 UART 2 Mode **Standard** IR Function Duplex Half X TX,RX Inverting Enable No, Yes X Onboard Parallel Port 378/**IRO7** Onboard Parallel Mode ECP+EPP ECP Mode Use DMA 3 EPP1.7 ЕСР Моαе ∪ѕе DMA<br>Parallel Port EPP Type  $E_{\text{EMA}}$   $\rightarrow$   $\rightarrow$  ve ESC:Exit F1:General Help s F7:Optimized Defaults

CMOS Setup Utility - Copyright (C) 1984-2000 Award Software

The screen above list all the fields available in the Integrated Peripherals submenu, for ease of reference in this manual. In the actual CMOS setup, you have to use the scroll bar to view the fields. The settings on the screen are for reference only. Your version may not be identical to this one.

### 1.4.6 Power Management Setup

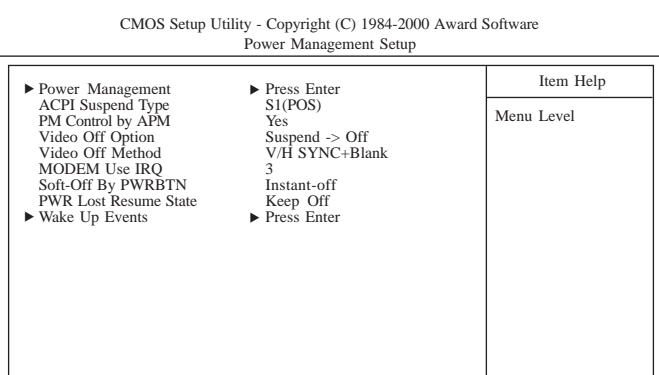

The settings on the screen are for reference only. Your version may not be identical to this one.

↑↓→← Move F6:Fail-Safe Defaults F7:Optimized Defaults Enter:Select F1:General Help F5:Previous Values e Enter:Select +/-/PU/PD:Value F10:Save ESC:Exit F1:General Help<br>F5:Previous Values F6:Fail-Safe Defaults F7:Optimized Defaults

### 1.4.7 PnP/PCI Configurations

CMOS Setup Utility - Copyright (C) 1984-2000 Award Software PnP/PCI Configurations

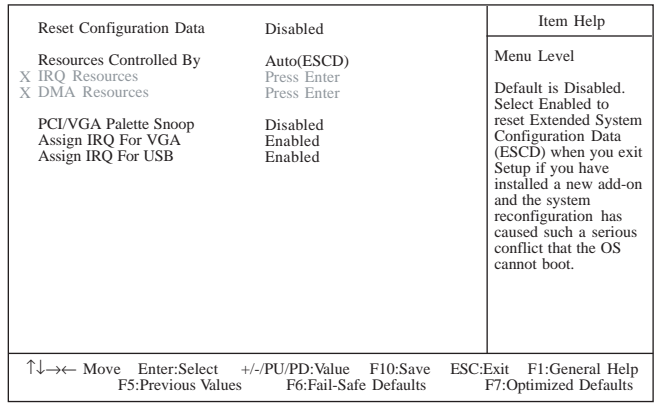

The settings on the screen are for reference only. Your version may not be identical to this one.

### 1.4.8 PC Health Status

CMOS Setup Utility - Copyright (C) 1984-2000 Award Software PC Health Status

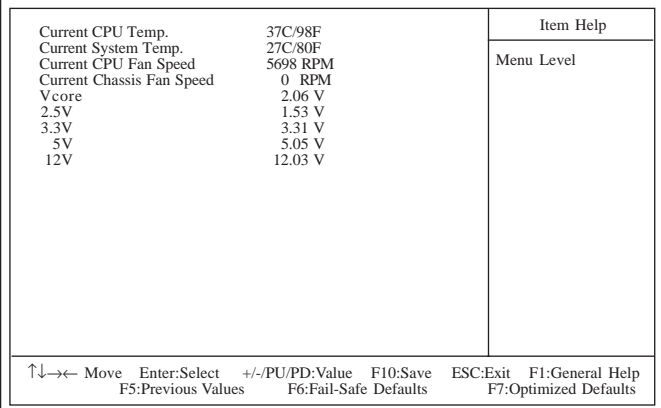

The settings on the screen are for reference only. Your version may not be identical to this one.

### 1.4.9 Frequency/Voltage Control

Spread Spectrum CPU Host/PCI Clock Disabled Default Item Help Menu Level ↑↓→← Move Enter:Select F1:General Help F5:Previous Values +/-/PU/PD:Value F10:Save ESC:ExitESC:Exit F1:General Help<br>F7:Optimized Defaults

CMOS Setup Utility - Copyright (C) 1984-2000 Award Software Frequency/Voltage Control

The settings on the screen are for reference only. Your version may not be identical to this one.

### Table of Contents

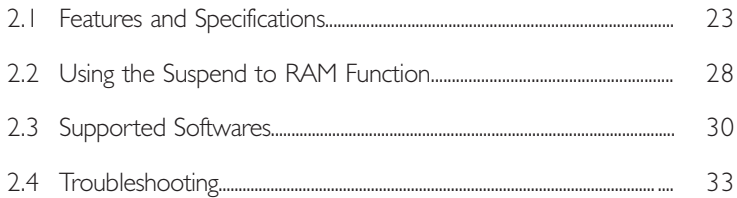

# Package Checklist

The system board package contains the following items:

- $\nabla$  The system board
- $\boxtimes$  A user's manual
- þ One IDE cable for ATA/33, ATA/66 or ATA/100 IDE drives
- þ One 34-pin floppy disk drive cable
- One "Main Board Utility" CD

If any of these items are missing or damaged, please contact your dealer or sales representative for assistance.

# 2.1 Features and Specifications

### 2.1.1 Features

#### Chipset

• VIA® 82C694X/82C686B AGPset

#### Processor

The system board is equipped with Socket 370. It is also equipped with a switching voltage regulator that automatically detects 1.30V to 3.5V.

English 2008 September 1999 September 1999 September 2008 September 2008 September 2008 September 2008 Septemb

- Pentium® III FCPGA 133MHz FSB (533EB-1GHz) or 100MHz FSB (500E-850E) processor
- Celeron<sup>™</sup> 66MHz FSB: FCPGA (566MHz-700MHz) or PPGA (300A-533MHz) processor
- Future VIA CyrixIII processor

### System Memory

- Up to 1GB using VCM (Virtual Channel Memory) or PC SDRAM DIMM (unbuffered or registered)
- Three 168-pin DIMM sockets
- Uses x64 or x72 PC SDRAM, 3.3V
	- PC-66 SDRAM DIMM for 66MHz FSB processors
	- PC-100 SDRAM DIMM for 100/66MHz FSB processors
	- PC-133 SDRAM DIMM for 133MHz FSB processors
- ECC supported (uses x72 PC SDRAM DIMM)

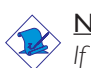

### Note:

If you are using more than one DIMM, make sure you insert the same type of DIMMs into the DIMM sockets. Using different types (VCM or PC SDRAM) of DIMMs may cause problems.

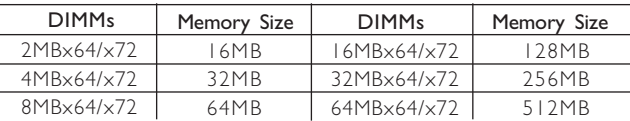

#### Expansion Slots

The system board is equipped with 1 universal AGP slot. AGP is an interface designed to support high performance 3D graphics cards. It utilizes a dedicated pipeline to access system memory for texturing, z-buffering and alpha blending. The universal AGP slot supports AGP 2x with up to 533MB/sec. bandwidth and AGP 4x with up to 1066MB/sec. bandwidth for 3D graphics applications. AGP in this system board will deliver faster and better graphics to your PC .

The system board is also equipped with 4 dedicated PCI slots and 1 shared PCI/ISA slot.

#### ATX Double Deck Ports (PC 99 color-coded connectors)

- Two USB ports
- Two NS16C550A-compatible DB-9 serial ports
- One SPP/ECP/EPP DB-25 parallel port
- One mini-DIN-6 PS/2 mouse port
- One mini-DIN-6 PS/2 keyboard port

#### **Connectors**

- One connector for 2 additional external USB ports
- One connector for IrDA interface
- Two IDE connectors
- One floppy drive interface supports up to two 2.88MB floppy drives
- One 20-pin ATX power supply connector
- One Wake-On-LAN connector
- One Wake-On-Ring connector
- CPU, chassis and second fan connectors

#### PCI Bus Master IDE Controller

- Two PCI IDE interfaces support up to four IDE devices
- Supports ATA/33, ATA/66 and ATA/100 hard drives
- PIO Mode 3 and Mode 4 Enhanced IDE (data transfer rate up to 16.6MB/sec.)
- Bus mastering reduces CPU utilization during disk transfer
- Supports ATAPI CD-ROM, LS-120 and ZIP

#### IrDA Interface

The system board is equipped with an IrDA connector for wireless connectivity between your computer and peripheral devices. It supports peripheral devices that meet the HPSIR and ASKIR standard.

#### USB Ports

The system board supports 4 USB ports. Two onboard USB ports are located at the ATX double deck ports of the board. The J18 connector on the system board allows you to connect the optional 3rd and 4th USB ports. These optional USB ports, which are mounted on a card-edge bracket, will be provided as an option. USB allows data exchange between your computer and a wide range of simultaneously accessible external Plug and Play peripherals.

#### BIOS

- Award BIOS, Windows® 95/98/2000 Plug and Play compatible
- Supports SCSI sequential boot-up
- Flash EPROM for easy BIOS upgrades
- Supports DMI 2.0 function
- 2Mbit flash memory

#### Desktop Management Interface (DMI)

The system board comes with a DMI 2.0 built into the BIOS. The DMI utility in the BIOS automatically records various information about your system configuration and stores these information in the DMI pool, which is a part of the system board's Plug and Play BIOS. DMI, along with the appropriately networked software, is designed to make inventory, maintenance and troubleshooting of computer systems easier.

### 2.1.2 System Health Monitor Functions

The system board is capable of monitoring the following "system health" conditions.

• Monitors CPU/system temperature and overheat alarm

2 English

- Monitors VCORE/3.3V/5V/12V/2.5V voltages and failure alarm
- Monitors CPU/chassis fan speed and failure alarm
- Automatic CPU and chassis fans on/off control
- Read back capability that displays temperature, voltage and fan speed

If you want a warning message to pop-up or a warning alarm to sound when an abnormal condition occurs, you must install the "VIA Hardware Monitor" utility. This utility is included in the CD that came with the system board.

### 2.1.3 Intelligence

#### Automatic CPU/Chassis Fan Off

The CPU and chassis fans will automatically turn off once the system enters the Suspend mode.

#### Dual Function Power Button

Depending on the setting in the "Soft-Off By PWRBTN" field of the Power Management Setup, this switch will allow the system to enter the Soft-Off or Suspend mode.

#### Wake-On-Ring

This feature allows the system that is in the Suspend mode or Soft Power Off mode to wake-up/power-on to respond to calls coming through an internal or external modem.

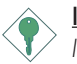

### Important:

If you are using a modem add-in card, the 5VSB power source of your power supply must support a minimum of ≥720mA.

#### RTC Timer to Power-on the System

The RTC installed on the system board allows your system to automatically power-on on the set date and time.

### Wake-On-LAN

The Wake-On-LAN function allows the network to remotely wake up a Soft Power Down (Soft-Off) PC . Your LAN card must support the remote wakeup function.

engen engen engen engen engen engen en en English

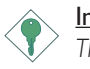

#### Important:

The 5VSB power source of your power supply must support a minimum of ≥720mA.

#### AC Power Failure Recovery

When power returns after an AC power failure, you may choose to either power-on the system manually, let the system power-on automatically or return to the state where you left off before power failure occurs.

#### ACPI STR

The system board is designed to meet the ACPI (Advanced Configuration and Power Interface) specification. ACPI has energy saving features that enables PCs to implement Power Management and Plug-and-Play with operating systems that support OS Direct Power Management. Currently, only Windows® 98/2000 supports the ACPI function allowing you to use the Suspend to RAM function.

With the Suspend to RAM function enabled, you can power-off the system at once by pressing the power button or selecting "Standby" when you shut down Windows® 98/2000 without having to go through the sometimes tiresome process of closing files, applications and operating system. This is because the system is capable of storing all programs and data files during the entire operating session into RAM (Random Access Memory) when it powers-off. The operating session will resume exactly where you left off the next time you power-on the system.

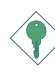

#### Important:

The 5VSB power source of your power supply must support  $>1A$ 

#### Virus Protection

Most viruses today destroy data stored in hard drives. The system board is designed to protect the boot sector and partition table of your hard disk drive.

2 English

### 2.2 Using the Suspend to RAM Function

- 1. Select "Power Management Setup" in the main menu screen and press <Enter>.
- 2. In the "ACPI Suspend Type" field, select "S3(STR)".
- 3. Press <Esc> to return to the main menu.
- 4. Select "Save & Exit Setup" and press <Enter>. Type <Y> and press <Enter>.
- 5. Install Windows® 98 by typing the following parameter. This is to ensure that the ACPI function is supported.

[drive]:>setup /p j

If you have previously installed Windows® 98, you need to upgrade the system in order to support ACPI. Please contact Microsoft for upgrade information.

- 6. Boot Windows® 98. In the Windows® 98 desktop, click the Start button. Move the cursor to Settings, then click Control Panel.
- 7. Double-click the System icon. In the System Properties dialog box, click the Performance tab.
- 8. Click File System. In the "Typical role of this computer" field, select "Mobile or docking system". Click Apply, then click OK. Restart the computer.
- 9. Repeat step 6 to open the Control Panel dialog box. Doubleclick the Power Management icon.
- 10. Click the Advanced tab. In the "When I press the power button on my computer" field, select "Standby".

#### <u>English 2001 - English 2001 - English 2001 - English 2001 - English 2001 - English 2001 - English 200</u>

11. After completing the steps above and you want to power-off the computer, you do not need to go through the process of closing files, applications and operating system. You can poweroff the computer at once by pressing the power button or selecting "Standby" when you shut down Windows® 98.

To power-on the computer, just press the power button. The operating session where you left off when you power-off the computer will resume in not more than 8 seconds.

If you have changed the color or resolution (in the Display Properties dialog box), do not apply the settings without restarting. You must restart the computer.

# 2.3 Supported Softwares

### 2.3.1 VIA Hardware Monitor

English **English** 

The system board comes with the VIA Hardware Monitor utility contained in the provided CD. It is capable of monitoring the system's hardware conditions such as the temperature of the CPU and system, voltage, and speed of the CPU and chassis fans. It also allows you to manually set a range to the items being monitored. If the values are over or under the set range, a warning message will pop-up. The utility can also be configured so that a beeping alarm will sound whenever an error occurs. We recommend that you use the "Default Setting" which is the ideal setting that would keep the system in good working condition.

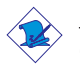

#### Note:

 $\overline{U}$ se this utility only in Windows® 95, Windows® 98, Windows® 98 SE, Windows® ME, Windows® 2000 or Windows NT® 4.0 operating system.

To install the utility, insert the CD into a CD-ROM drive. The autorun screen (Main Board Utility CD) will appear. Click the "VIA Hardware Monitor" button to install the utility. Refer to its "readme" file for instructions on using the utility.

### 2.3.2 VIA® Service Pack

The CD in the system board package also comes with the VIA® Service Pack. The service pack includes the following drivers.

- AGP VxD Driver
- VIA INF Driver (VIA Chipset Functions' Registry)
- VIA PCI IRQ Miniport Driver

To install the drivers, insert the CD into a CD-ROM drive. The autorun screen (Main Board Utility CD) will appear. Click the "VIA Service Pack" button. For installation instructions or information, click the "Read Me" button in the autorun screen.

English

# engen engen engen engen engen engen en en English

#### VIA® Service Pack Installation Notes

"AGP VxD Driver" and "VIA INF Driver" in the "VIA Service Pack" are supported in Windows® 95, Windows® 98, Windows® 98 SE, Windows® ME and Windows® 2000.

You must first install VIA<sup>®</sup> Service Pack prior to installing any other drivers. However, this may not be the case for some AGP cards. Please read carefully the following information.

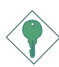

#### Important:

The VGA driver that came with some AGP cards is already bundled with the AGP VxD driver. Since the version of the bundled VxD driver may be older than the one provided in the CD, installing the bundled VxD driver may cause problems. If you are using this type of card, we recommend that you install first the AGP card's VGA driver before installing the VIA Service Pack.

To install the VIA Service pack, please follow the steps below.

- 1. Insert the CD that came with the system board package into a CD-ROM drive. The autorun screen (Main Board Utility CD) will appear.
- 2. Click "VIA Service Pack"
- 3. The "Welcome" screen will appear. Click "Next". Please read the "VIA Service Pack readme" carefully before proceeding to step 4.
- 4. Follow the prompts on the screen to complete the installation.
- 5. Reboot the system for the drivers to take effect.

### 2.3.3 Drivers and Utilities Installation Notes

1. "Autorun" ONLY supports the Windows® 95, Windows® 98, Windows<sup>®</sup> 98 SE, Windows<sup>®</sup> ME, Windows<sup>®</sup> 2000 and Windows NT<sup>®</sup> 4.0 operating systems. If after inserting the CD, "Autorun" did not automatically start (which is, the Main Board Utility CD screen did not appear), please go directly to the root directory of the CD and double-click "Setup".

2 English

- 2. Please go to DFI's web site at "http://www.dfi.com/support/ download1.asp" for the latest version of the drivers or software applications.
- 3. All steps or procedures to install software drivers are subject to change without notice as the softwares are occassionally updated. Please refer to the readme files, if available, for the latest information.

# 2.4 Troubleshooting

This section of the manual is designed to help you with problems that you may encounter with your personal computer. To efficiently troubleshoot your system, treat each problem individually. This is to ensure an accurate diagnosis of the problem in case a problem has multiple causes.

Some of the most common things to check when you encounter problems while using your system are listed below.

- 1. The power switch of each peripheral device is turned on.
- 2. All cables and power cords are tightly connected.
- 3. The electrical outlet to which your peripheral devices are connected is working. Test the outlet by plugging in a lamp or other electrical device.
- 4. The monitor is turned on.
- 5. The display's brightness and contrast controls are adjusted properly.
- 6. All add-in boards in the expansion slots are seated securely.
- 7. Any add-in board you have installed is designed for your system and is set up correctly.

### Monitor/Display

#### If the display screen remains dark after the system is turned on:

- 1. Make sure that the monitor's power switch is on.
- 2. Check that one end of the monitor's power cord is properly attached to the monitor and the other end is plugged into a working AC outlet. If necessary, try another outlet.
- 3. Check that the video input cable is properly attached to the monitor and the system's display adapter.
- 4. Adjust the brightness of the display by turning the monitor's brightness control knob.

#### The picture seems to be constantly moving.

- 1. The monitor has lost its vertical sync. Adjust the monitor's vertical sync.
- 2. Move away any objects, such as another monitor or fan, that may be creating a magnetic field around the display.

3. Make sure your video card's output frequencies are supported by this monitor.

#### The screen seems to be constantly wavering.

1. If the monitor is close to another monitor, the adjacent monitor may need to be turned off. Fluorescent lights adjacent to the monitor may also cause screen wavering.

### Power Supply

#### When the computer is turned on, nothing happens.

- 1. Check that one end of the AC power cord is plugged into a live outlet and the other end properly plugged into the back of the system.
- 2. Make sure that the voltage selection switch on the back panel is set for the correct type of voltage you are using.
- 3. The power cord may have a "short" or "open". Inspect the cord and install a new one if necessary.

### Floppy Drive

#### The computer cannot access the floppy drive.

- 1. The floppy diskette may not be formatted. Format the diskette and try again.
- 2. The diskette may be write-protected. Use a diskette that is not write-protected.
- 3. You may be writing to the wrong drive. Check the path statement to make sure you are writing to the targeted drive.
- 4. There is not enough space left on the diskette. Use another diskette with adequate storage space.

#### Hard Drive

#### Hard disk failure.

- 1. Make sure the correct drive type for the hard disk drive has been entered in the BIOS.
- 2. If the system is configured with two hard drives, make sure the bootable (first) hard drive is configured as Master and the second hard drive is configured as Slave. The master hard drive must have an active/bootable partition.

# engen engen engen engen engen engen en en English

#### Excessively long formatting period.

1. If your hard drive takes an excessively long period of time to format, it is likely a cable connection problem. However, if your hard drive has a large capacity, it will take a longer time to format.

#### Parallel Port

#### The parallel printer doesn't respond when you try to print.

- 1. Make sure that your printer is turned on and that the printer is on-line.
- 2. Make sure your software is configured for the right type of printer attached.
- 3. Verify that the onboard LPT port's I/O address and IRO settings are configured correctly.
- 4. Verify that the attached device works by attaching it to a parallel port that is working and configured correctly. If it works, the printer can be assumed to be in good condition. If the printer remains inoperative, replace the printer cable and try again.

### Serial Port

#### The serial device (modem, printer) doesn't output anything or is outputting garbled characters.

- 1. Make sure that the serial device's power is turned on and that the device is on-line.
- 2. Verify that the device is plugged into the correct serial port on the rear of the computer.
- 3. Verify that the attached serial device works by attaching it to a serial port that is working and configured correctly. If the serial device does not work, either the cable or the serial device has a problem. If the serial device works, the problem may be due to the onboard I/O or the address setting.
- 4. Make sure the COM settings and I/O address are configured correctly.

#### Nothing happens when a key on the keyboard was pressed.

2 English

- 1. Make sure the keyboard is properly connected.
- 2. Make sure there are no objects resting on the keyboard and that no keys are pressed during the booting process.

### System Board

- 1. Make sure the add-in card is seated securely in the expansion slot. If the add-in card is loose, power off the system, re-install the card and power up the system.
- 2. Check the jumper settings to ensure that the jumpers are properly set.
- 3. Verify that all memory modules are seated securely into the memory sockets.
- 4. Make sure the memory modules are in the correct locations.
- 5. If the board fails to function, place the board on a flat surface and seat all socketed components. Gently press each component into the socket.
- 6. If you made changes to the BIOS settings, re-enter setup and load the BIOS defaults.
# Table des Matières

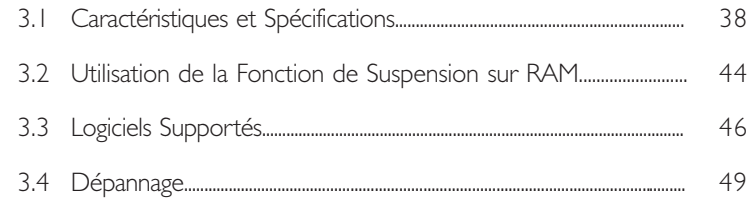

# Liste de Vérification de l'Emballage

L'emballage de la carte système contient les éléments suivants:

- $\nabla$  La carte système
- $\nabla$  Un manuel utilisateur
- þ Un câble IDE pour les lecteurs IDE ATA/33, ATA/66 ou ATA/100
- $\nabla$  Un câble 34 broches pour lecteur de disquette
- **Ø** Un CD "Main Board Utility"

Si l'un de ces éléments n'était pas dans l'emballage ou s'il était endommagé, veuillez contacter votre revendeur ou votre représentant.

# 3.1 Caractéristiques et Spécifications

# 3.1.1 Caractéristiques

### Chipset

• VIA® 82C694X/82C686B AGPset

### Processeur

eur<br>OV La carte système est équipée d'un régulateur de commutation de voltage qui détecte automatiquement de 1.30V à 3.5V.

- Pentium® III FCPGA 133MHz FSB (533EB-1GHz) ou 100MHz FSB (500E-850E) processeur
- Celeron<sup>™</sup> 66MHz FSB: FCPGA (566MHz-700MHz) ou PPGA (300A-533MHz) processeur
- Futur VIA CyrixIII processeur

## Mémoire Système

- Supporte jusqu'à IGo de mémoire utilisant VCM (Virtual Channel Memory) ou PC SDRAM DIMM (tampon ou enregistrées)
- 3 sockets DIMM 168 broches.
- Utilise x64 ou x72 PC SDRAM, 3.3V
	- PC-66 SDRAM DIMM pour processeurs 66MHz FSB
	- PC-100 SDRAM DIMM pour processeurs 100/66MHz FSB
	- PC-133 SDRAM DIMM pour processeurs 133MHz FSB
- ECC supporté (utilise x72 PC SDRAM DIMM)

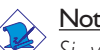

## Note:

Si vous utilisez plus d'une DIMM, prenez soin d'insérer le même type de DIMM dans les logements DIMM. Le fait d'utiliser des DIMM de type différents (VCM ou PC SDRAM) peut engendrer des problèmes.

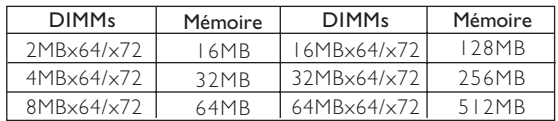

#### Logements d'Extension

La carte système est équipée d'un slot AGP universel. AGP est une interface conçue pour supporter des cartes graphiques 3D de haute performance. Elle utilise un pipeline dédié pour accéder à la mémoire système pour le texturage, le z-buffering et le mélange alpha. Le slot AGP universel supporte 2x AGP avec une bande passante allant jusquà 533Mo/sec et 4x AGP avec une bande passante allant jusqu'à 1066Mo/sec pour les applications graphiques 3D. AGP sur cette carte système offrira des graphiques meilleurs et plus rapide à votre PC.

La carte système est équipée de 4 logements PCI dédiés et l logement PCI/ISA partagé.

### Ports Double Module ATX (Connecteurs PC 99 avec codes couleur)

- 2 Ports USB
- 2 port série DB-9 compatible NS16C550A
- 1 port parallèle DB-25 SPP/ECP/EPP
- | port souris PS/2 mini-DIN-6
- 1 port clavier PS/2 mini-DIN-6

#### **Connecteurs**

- 1 connecteur pour 2 ports USB supplémentaires
- I connecteur pour interface IrDA
- 2 connecteurs IDE
- I connecteur de lecteur de disquettes supportant jusqu'à deux lecteurs de disquettes de 2.88Mo
- I connecteur d'alimentation ATX 20 broches
- I connecteur Wake-On-LAN
- | connecteur Wake-On-Ring
- Connecteurs de ventilateurs de CPU, de châssis et de second ventilateur

# Français (French) **International Control de La Control de La**

### Contrôleur IDE de BUS Maître PCI

- Deux interfaces PCI IDE supportant jusqu'à quatre matériels IDE
- Supporte des disques durs ATA/33, ATA/66 et ATA/100
- IDE Améliorés Mode 3 et 4 PIO (vitesse de transfert de données allant jusquà 16.6Mo/sec.)
- · La gestion de Bus réduit l'utilisation du CPU pendant les transferts sur disque
- Fransier is sur disque<br>
Supporte les CD-ROM ATAPI, LS-120 et ZIP<br> **Interface IrDA**

#### Interface IrDA

La carte système est équipée d'un connecteur IrDA pour les connexions sans fil entre votre ordinateur et des périphériques. Il supporte les périphériques qui sont conformes aux standards HPSIR ou ASKIR.

#### Ports USB

La carte système supporte 4 ports USB. Deux ports USB sur carte se trouvent sur les ports double deck ATX de la carte. Le connecteur J18 situé sur la carte système vous permet de connecter les 3ème et 4ème ports USB optionnels. Ces ports USB optionnels, qui sont montés sur un support latéral de carte, vous seront fournis en option. USB permet l'échange de données entre votre ordinateur et un grande éventail de périphériques externes "Plug and Play" accessibles simultanément.

#### BIOS

- Compatible avec Award BIOS, Windows® 95/98/2000 Plug and Play
- Supporte l'amorçage séquentiel SCSI
- EPROM Flash pour une mise à niveau facile du BIOS
- Supporte la fonction DMI 2.0
- Mémoire Flash 2Mbit

#### Interface de Gestion de Bureau (DMI)

La carte système est livrée avec un DMI 2.0 intégré au BIOS. Lutilitaire DMI dans le BIOS enregistre automatiquement diverses informations concernant la configuration de votre système et stocke ces informations dans la liste DMI, qui est une partie du BIOS "Plug

Français (French) and Play" de la carte système. DMI, accompagné du logiciel en réseau approprié, est concu pour rendre l'inventaire, l'entretien et le dépannage du système de l'ordinateur plus facile.

# 3.1.2 System Health Monitor Fonctions

La carte système est capable de gérer les conditions de "santé système" suivantes.

- Alarme de température et de surchauffe de CPU/système de moniteurs
- Alarme déchec et de voltage VCORE/3.3V/5V/12V/2.5V de moniteurs
- Alarme d'échec et de vitesse de ventilateur de CPU/châssis de moniteurs
- Contrôle de marche/arrêt automatique de ventilateur de CPU/ châssis
- Capacité de relecture affichant la température, le voltage et la vitesse de ventilateur

Si vous désirez qu'un message d'avertissement apparaisse ou qu'une alarme retentisse lorsque qu'une condition anormale se produit, vous devez installer "VIA Hardware Monitor". Cet utilitaire est compris dans le CD qui est livré avec la carte système.

# 3.1.3 Intelligence

#### Arrêt automatique de Ventilateur de CPU/Châssis

Les ventilateurs de CPU et de châssis s'arrêteront automatiquement une fois que le système est entré en mode Suspension.

### Bouton d'Alimentation à Fonction Double

En fonction du paramétrage dans le champ "Soft-Off By PWRBTN" du Programme d'Installation de la Power Management Setup, ce commutateur permettra à votre système d'entrer en mode Soft-Off ou Suspension.

# Français (French) **in componentament de la proponentación** de la proponentación de la proponentación de la proponentación de la proponentación de la proponentación de la proponentación de la proponentación de la proponenta

#### Wake-On-Ring

Cette caractéristique permet au système qui se trouve en mode Suspension ou en mode Arrêt Alimentation par Logiciel de se réveiller/s'allumer pour répondre à des appels provenant d'un modem interne ou externe.

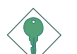

#### Important:

Français Si vous utilisez une carte complémentaire de modem, la source d'alimentation de 5VSB de votre boîtier d'alimentation doit supporter un minimum de ≥720mA.

#### Minuterie RTC pour Allumer le Système

Le RTC installé sur la carte système permet à votre système de s'allumer automatiquement à une date et heure présélectionnée.

#### Wake-On-LAN

La fonction Wake-On-LAN permet au réseau de réveiller à distance un PC Mis Hors Tension par Logiciel (Soft Power Down ou Soft-Off). Votre carte LAN doit supporter la fonction de réveil à distance.

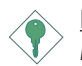

#### Important:

La source d'alimentation 5VSB de votre boîtier d'alimentation doit supporter ≥720mA (minimum).

#### Récupération après Défaillance d'Alimentation CA

Quand l'alimentation revient après une défaillance d'alimentation CA, vous pouvez choisir d'allumer le système manuellement, de laisser le système s'allumer automatiquement ou de retourner à l'état que vous aviez quitté avant que la défaillance d'alimentation se produise.

#### ACPI STR

La carte système est conçue de façon à être conforme aux spécifications ACPI (Configuration Avancée et Interface d'Alimentation). ACPI comporte une fonction d'économie d'énergie qui permet aux PC de mettre en œuvre la Gestion d'Alimentation et "Plug and Play" avec des systèmes d'exploitation qui supportent la Gestion d'Alimentation Directe de Système d'Exploitation. Actuellement, seulement Windows® 98/2000 supporte la fonction ACPI. Quand ACPI est activé dans le Programme de Power

## **Français** (French)

Management Setup, cela vous permet d'utiliser la fonction de Suspension sur RAM.

Quand la fonction de Suspension sur RAM est activée, vous pouvez éteindre le système immédiatement en appuyant sur le bouton d'alimentation ou en sélectionnant "Veille" quand vous éteignez Windows® 98/2000 sans avoir à passer par le processus quelquefois ennuyeux de fermeture des fichiers, des applications et du système d'exploitation. Ceci est du au fait que le système est capable de stocker tous les fichiers programmes et de données pendant toute la session d'utilisation dans la RAM (Mémoire à Accès Aléatoire) lorsque qu'il s'éteint. La session d'utilisation reprendra exactement où vous l'avez laissée la prochaine fois que vous allumerez le système.

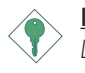

#### Important:

La source d'alimentation 5VSB de votre boîtier d'alimentation doit supporter ≥1A.

#### Protection contre les Virus

La plupart des virus détruisent les données stockées sur les disques durs. La carte système est conçue pour protéger le secteur d'amorçage et la table de partition de votre disque dur.

# 3.2 Utilisation de la Fonction de Suspension sur RAM

- 1. Sélectionnez "Power Management Setup" dans l'écran de programme principal et appuyez sur <Enter>.
- 2. Dans le champ "ACPI Suspend Type", sélectionnez "S3(STR)".
- 3. Appuyez sur <Esc> pour retourner au menu principal.
- ner<br>uy 4. Sélectionnez "Save & Exit Setup" et appuyez sur <Enter>, Tapez <Y> et appuyez sur <Enter>.
- 5. Installez Windows® 98 en tapant les paramètres suivants. Ceci sert à vous assurer que la fonction ACPI est supportée.

[lecteur]:>setup /p j

Si vous avez installé Windows® 98 préalablement, vous avez besoin de mettre le système à niveau de façon à supporter ACPI. Veuillez contacter Microsoft pour les informations de mise à niveau.

- 6. Démarrez Windows® 98. Sur le bureau de Windows® 98, cliquez sur le bouton Démarrer. Déplacez le curseur sur Paramètres, puis cliquez sur Panneau de Configuration.
- 7. Double cliquez sur licône Système. Dans la boîte de Propriétés Système, cliquez sur l'onglet Performances.
- 8. Cliquez sur le Fichier Système. Dans le champ "Rôle Typique de cet Ordinateur", sélectionnez "Système Portable ou Station d'Accueil". Cliquez sur Appliquer, puis cliquer sur OK. Redémarrez l'ordinateur.
- 9. Répétez létape 6 pour ouvrir la boîte de dialogue du Panneau de Configuration. Double cliquez sur l'icône Gestion d'Alimentation.
- 10. Cliquez sur l'onglet Avancé. Dans le champ "Quand j'appuie sur le bouton d'alimentation de mon ordinateur'', sélectionnez "Mise en Veille.

Français (French)

# **Français** (French)

11. Après avoir réalisé les étapes ci-dessus et si vous voulez éteindre l'ordinateur, vous n'avez pas besoin de passer par le processus de fermeture des fichiers, des applications et du système d'exploitation. Vous pouvez éteindre l'ordinateur directement en appuyant sur le bouton d'alimentation ou en sélectionnant "Mise en Veille" quand vous fermez Windows® 98.

Pour allumer l'ordinateur, appuyez simplement sur le bouton d'alimentation. La session que vous avez laissée quand vous avez éteint l'ordinateur reprendra en moins de 8 secondes.

Si vous avez changé la couleur ou la résolution (dans la boîte de dialogue de Propriétés d'Affichage), n'appliquez pas les paramètres sans redémarrer. Vous devez redémarrer l'ordinateur.

# 3.3 Logiciels Supportés

# 3.3.1 Utilitaire VIA Hardware Monitor

e C<br>Jer<br>ne: La carte système est livrée avec un utilitaire de "VIA Hardware Monitor" contenu dans le CD fourni. Il peut gérer les conditions du système du matériel telle que la température du CPU et du système, le voltage et la vitesse des ventilateurs de CPU et de châssis. Il vous permet aussi de positionner manuellement un éventail de matériels pouvant être gérés. Si les valeurs sont situées au-dessus ou en dessous de l'éventail présélectionné, un message d'avertissement apparaîtra. L'utilitaire peut aussi être configuré de sorte que l'alarme sonore retentisse chaque fois qu'une erreur se produit. Nous vous recommandons d'utiliser les "Default Setting" qui sont les paramètres idéaux pour maintenir le système en bon état de fonctionnement.

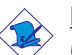

#### Note:

Utilisez cet utilitaire seulement dans les systèmes d'exploitation Windows® 95, Windows® 98, Windows® 98 SE, Windows® ME, Windows® 2000 ou Windows NT® 4.0.

Pour installer lutilitaire, insérez le CD dans le lecteur CD-ROM. Lécran autorun (CD Main Board Utility) apparaîtra. Cliquez sur le bouton "VIA Hardware Monitor" pour installer l'utilitaire. Reportez vous à son fichier "readme" pour les instructions sur l'utilisation de lutilitaire.

# 3.3.2 VIA Service Pack

Le CD contenu dans l'emballage de la carte système est aussi accompagné du VIA Service Pack. Le Service Pack comprend les pilotes suivants:

- AGP VxD Driver
- VIA INF Driver (VIA Chipset Functions' Registry)
- VIA PCI IRQ Miniport Driver

Pour installer les pilotes, insérez le CD dans le lecteur CD-ROM. Lécran autorun (Main Board Utility CD) apparaîtra. Cliquez sur le bouton "VIA Service Pack". Pour les instructions d'installation ou pour les informations concernant leur fichier "readme" correspondant, cliquez sur le bouton "Read Me" situé dans l'écran autorun.

# Notes d'Installation de VIA® Service Pack

"VIA Service Pack" qui se trouve dans le CD fourni comprend les pilotes "AGP VxD Driver" et "VIA INF Driver". Ces pilotes sont supportés sous Windows® 95, Windows® 98, Windows® 98 SE, Windows® ME et Windows® 2000. Vous devez tout d'abord installer VIA Service Pack avant d'installer tout autre pilote. Cependant, ceci peut ne pas être le cas pour certains cartes AGP. Veuillez lire soigneusement les informations ci-dessous.

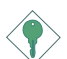

### Important:

Le pilote VGA qui accompagne les cartes AGP est déjà groupé avec le pilote AGP VxD. Etant donné que la version du pilote groupé VxD est peut-être plus ancienne que celle fournie dans le CD, l'installation du groupe VxD peut poser des problèmes. Si vous utilisez ce type de carte, nous vous conseillons d'installer tout d'abord le pilote VGA de la carte AGP avant d'installer le VIA Service Pack

Pour installer le VIA Service Pack, veuillez suivre les étapes ci-dessous.

- 1. Insérez le CD qui accompagne l'ensemble carte système dans le lecteur CD-ROM. L'écran d'exécution automatique (Main Board Utility CD) apparaîtra.
- 2. Cliquez sur "VIA Service Pack".
- 3. L'écran de "Welcome" apparaîtra. Cliquez sur "Next". Veuillez lire soigneusement le fichier "VIA Service Pack readme" avant de passer à l'étape 4.
- 4. Suivez les invites d'écran pour réaliser l'installation.
- 5. Réamorcez le système pour que les pilotes soient opérationnels.

Français (French)

# 3.3.3 Notes pour l'Installation des Pilotes et des Utilitaires

- directement au repertoire racine du CD et double cliquez sur<br>
"Setup".<br>
2. Veuillez vous rendre sur le site web de DFI à "http:// 1. "Autorun" SEULEMENT supporte les systèmes d'exploitation Windows® 95, Windows® 98, Windows® 98 SE, Windows® ME, Windows® 2000 et Windows NT® 4.0. Si, après avoir inséré le CD, "Autorun" ne démarre pas automatiquement (Dans ce cas, l'écran de CD Main Board Utility n'apparaîtra pas), veuillez aller directement au répertoire racine du CD et double cliquez sur "Setup".
- www.dfi.com/support/download1.asp" pour trouver la dernière version des pilotes ou logiciel d'applications.
- 3. Toutes les étapes ou procédures pour installer les pilotes sont susceptibles d'être modifiées sans notice préalable étant donné que les logiciels sont mis à jour occasionnellement. Veuillez vous reporter aux fichiers LisezMoi, sils sont disponibles, pour obtenir les dernières informations.

3

### **Français** (French)

# 3.4 Dépannage

Ce chapitre du manuel est destiné à vous aider résoudre les problèmes éventuels que vous pourriez rencontrer avec votre ordinateur. Pour dépanner efficacement votre système, traitez chaque problème individuellement. Ceci permettra de faire un diagnostique exact du problème dans le cas ou celui-ci aurait des causes multiples.

Certains des points les plus courants, à vérifier lorsque vous rencontrez des problèmes lors de l'utilisation de votre système sont énumérés ci-dessous.

- 1. L'interrupteur d'alimentation de chaque périphérique est sur la position marche.
- 2. Tous les câbles et cordons d'alimentation sont bien connectés.
- 3. La prise secteur sur laquelle vos périphériques sont branchés fonctionne correctement. Testez la prise en branchant une lampe ou tout autre appareil électrique.
- 4. Le moniteur est allumé.
- 5. Les contrôles de luminosité et de contraste d'affichage sont correctement réglés.
- 6. Toutes les cartes d'extension situées dans les logements dextension sont correctement enfichées.
- 7. Chaque carte d'extension installée est conçue pour votre système et paramétrée correctement.

# Moniteur/Affichage

### Si l'écran d'affichage reste éteint après la mise sous tension du système.

- 1. Assurez vous que le bouton d'alimentation est sur la position marche.
- 2. Vérifiez que l'une des extrémités du cordon d'alimentation du moniteur est correctement connectée au moniteur et que l'autre extrémité est branchée à une prise de courant CA en état de marche. Si nécessaire, essayez une autre prise.
- 3. Vérifiez que le câble d'entrée vidéo est correctement connecté au moniteur et à l'adaptateur d'affichage du système.
- 4. Ajustez la luminosité de l'affichage en tournant le bouton de contrôle de luminosité du moniteur.

#### Limage bouge constamment.

- 1. Le moniteur a perdu sa synchronisation verticale. Ajustez la synchronisation verticale du moniteur.
- 2. Eloignez tous les objets, tel qu'un autre moniteur ou un ventilateur, qui pourrait créer un champ magnétique autour de l'affichage.
- $\overline{c}$ 3. Assurez vous que les fréquences de sortie de votre carte vidéo sont supportées par ce moniteur.

#### Lécran ondule constamment.

1. Si le moniteur est proche d'un autre moniteur, il est peut-être nécessaire déteindre ce dernier. Les lampes fluorescentes situées à proximité du moniteur peuvent aussi faire onduler limage à lécran.

### Alimentation

#### A la mise sous tension de l'ordinateur rien ne se passe.

- 1. Vérifiez que l'une des extrémités du cordon d'alimentation CA est branchée dans une prise de courant en état de marche et que l'autre extrémité est correctement branchée au dos du système.
- 2. Assurez vous que l'interrupteur de sélection de voltage situé sur le panneau arrière est positionné pour le type correct de voltage que vous utilisez.
- 3. Le cordon d'alimentation présente peut-être un "court circuit" ou une "coupure". Inspectez le cordon et installez-en un nouveau si nécessaire.

### Lecteur de Disquettes

#### L'ordinateur ne peut pas accéder au lecteur de disquettes.

- 1. La disquette n'est peut-être pas formatée. Formatez la disquette et réessayez.
- 2. La disquette est peut-être protégée en écriture. Utilisez une disquette qui n'est pas protégée en écriture.

Français (French) **Français** (French)

- 3. Vous êtes peut-être en train décrire sur le mauvais lecteur. Vérifiez le chemin d'accès pour vous assurer que vous écrivez bien sur le lecteur visé.
- 4. L'espace est insuffisant sur la disquette. Utilisez une autre disquette comportant un espace de stockage adéquat.

# Disque Dur

#### Défaillance du disque dur.

- 1. Assurez vous que le type correct de lecteur pour le disque dur a été entré dans le BIOS.
- 2. Si le système est configuré avec deux disques durs, assurez vous que le disque dur amorçable (premier) est configuré en Maître et le second disque dur est configuré en Esclave. Le disque dur maître doit avoir une partition active/amorçable.

### Durée de formatage trop longue.

1. Si votre disque dur met trop de temps à se formater, cela provient sûrement d'un problème de connexion de câble. Cependant, si votre disque dur a une grande capacité, il mettra plus de temps à se formater.

# Port Parallèle

### Limprimante parallèle ne répond pas quand vous essayez d'imprimer.

- 1. Assurez vous que votre imprimante est allumée et que l'imprimante est en ligne.
- 2. Assurez vous que votre logiciel est configuré pour le type dimprimante connectée.
- 3. Vérifiez que l'adresse d'E/S et les paramètres IRO du port LPT sur carte sont configurés correctement.
- 4. Vérifiez que le périphérique connecté fonctionne en le connectant à un port parallèle qui fonctionne et configuré correctement. Sil fonctionne, limprimante peut être considérée comme étant en bon état de marche. Si limprimante ne fonctionne toujours pas, remplacez le câble dimprimante et essayez à nouveau.

# Port Série

### Le périphérique série (modem, imprimante) n'émet aucun caractère ou émet des caractères incohérents.

- 1. Assurez vous que le périphérique série est allumé et qu'il est en ligne.
- 2. Vérifiez que le périphérique est branché sur le port série correct au dos de l'ordinateur.
- sar<br>nec<br>cti 3. Vérifiez que le périphérique série connecté fonctionne, en le branchant à un port série qui fonctionne et configuré correctement. Si le périphérique série ne fonctionne pas, cela signifie que le câble ou le périphérique série a un problème. Si le périphérique fonctionne, le problème est peut-être dû à la carte d'E/S ou au paramétrage d'adressage.
- 4. Assurez vous que les paramètres COM et d'adressage d'E/S sont configurés correctement.

# Clavier

### Rien ne se passe quand une touche du clavier est enfoncée.

- 1. Assurez vous que le clavier est connecté correctement.
- 2. Assurez vous qu'aucun objet n'appuie sur le clavier et qu'aucune touche n'est enfoncée pendant le processus d'amorcage.

# Carte Système

- 1. Assurez vous que la carte d'extension est correctement placée dans le logement d'extension. Si la carte d'extension a du jeu, éteignez le système, réinstallez la carte et allumez le système.
- 2. Vérifiez les paramétrages de cavaliers pour vous assurer que les cavaliers sont positionnés correctement.
- 3. Vérifiez que tous les modules mémoire sont correctement installés dans les sockets mémoire.
- 4. Assurez vous que les modules mémoire se trouvent dans les emplacements appropriés.

# Français (French)

- 5. Si la carte ne fonctionne pas, placez la carte sur une surface plane et vérifiez tous les composants sur socket. Appuyez doucement sur chaque composant pour l'enfoncer dans le socket.
- 6. Si vous avez apporté des modifications aux paramètres du BIOS, ré entrez dans le programme d'installation et chargez les paramètres par défaut du BIOS.

# Inhaltsverzeichnis

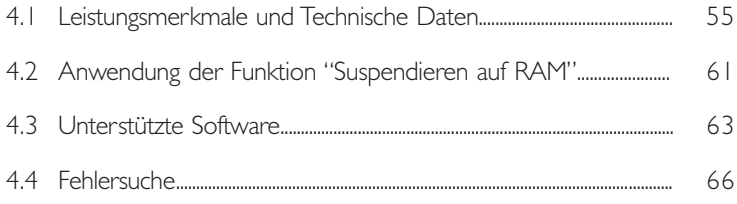

# Verpackungsliste

In der Verpackung der Systemplatine sind folgende Artikel enthalten:

- **Ø** Eine Systemplatine
- $\nabla$  Ein Benutzerhandbuch
- þ Ein IDE-Kabel für ATA/33-IDE-Laufwerke, ATA/66-IDE-Laufwerke oder ATA/100-IDE-Laufwerke
- þ Ein Floppylaufwerkskabel mit 34poligen Anschlußstecker
- Eine CD mit "Main Board Utility"

Fehlt einer dieser Artikel oder weist einer dieser Artikel Beschädigungen auf, wenden Sie sich an Ihren Händler oder Vertreter.

**Deutsch** (German) Deutsch (German)

# 4.1 Leistungsmerkmale und Technische Daten

# 4.1.1 Leistungsmerkmale

## Chipset

• VIA® 82C694X/82C686B AGPset

## Prozessor

Die Systemplatine ist mit einem Spannungsregler ausgestattet, durch welchen automatisch Spannungen von 1,30V bis 3,5V festgestellt werden.

- Pentium® III FCPGA 133MHz FSB (533EB-1GHz) oder 100MHz FSB (500E-850E) prozessor
- Celeron<sup>™</sup> 66MHz FSB: FCPGA (566MHz-700MHz) oder PPGA (300A-533MHz) prozessor
- Zukünftige VIA CyrixIII prozessor

## Systemspeicher

- Unterstützt einen Speicher von bis zu 1GB mit ohne VCM (Virtual Channel Memory) oder PC SDRAM DIMM (Pufferspeicher oder registriert)
- 3 DIMM-Fassungen mit 168poligem Anschlußstecker.
- Funktioniert mit '64- oder '72-PC-SDRAM, 3,3V
	- PC-66 SDRAM DIMM für 66MHz-FSB-Prozessore
	- PC-100 SDRAM DIMM für 100/66MHz-FSB-Prozessore
	- PC-133 SDRAM DIMM für 133MHz-FSB-Prozessore
- ECC-unterstützt (funktioniert mit ´72-PC-SDRAM-DIMM)

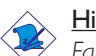

### Hinweis:

Falls mehr als ein DIMM verwendet wird, darf nur derselbe Typ der DIMMs in die DIMM-Steckfassungen eingesetzt werden, da andere DIMM-Typen (VCM oder PC SDRAM) zu Konflikten führen können.

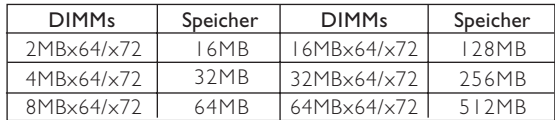

#### Erweiterungssteckfasssungen

ausgerüstet. AGP ist eine Schnittstelle, die zum Unterstützen der<br>Hochleistungs-3D-Grafikkarten bestimmt ist und die für den Zugriff<br>zum Speicher für die Textur, das Z-Puffern und Alpha-Mischen eine Die Systemplatine ist mit einer universellen AGP-Steckfassung Hochleistungs-3D-Grafikkarten bestimmt ist und die für den Zugriff zum Speicher für die Textur, das Z-Puffern und Alpha-Mischen eine dedizierte Leitung verwendet. Für die 3D-Grafikanwendungen unterstützt die universelle AGP-Steckfassung einen AGP 2x mit einer Bandweite von bis zu 533MB/Sek. sowie einen AGP 4x mit einer Bandweite von bis zu 1066MB/Sek. Durch den AGP in diesem System werden bessere Grafiken schneller an Ihren PC übertragen.

Die Systemplatine ist mit 4 dedizierten PCI-Steckfassungen und 1 gemeinsam benutzter PCI/ISA-Steckfassung versehen.

### ATX-Zweietagen-Anschlüsse (PC 99 mit farbkodier ten Steckverbindungen)

- 2 USB-Anschlüsse
- 2 serieller DB-9-Anschluß, kompatibel mit NS16C550A
- 1 DB-25-Parallelanschluß SPP/ECP/EPP
- 1 Mini-DIN-6-Anschluß für eine PS/2-Maus
- 1 Mini-DIN-6-Anschluß für eine PS/2-Tastatur

#### Anschlußstecker

- 1 Anschlußfassung für 2 zusätzliche externe USB-Anschlüsse
- | Anschluß für die IrDA-Schnittstelle
- 2 IDE-Anschlüsse
- Unterstützung von bis zu zwei 2,88MB-Floppylaufwerken durch einen Floppylaufwerksanschluß
- 1 20poliger Anschlußstecker für das ATX-Netzgerät
- 1 Anschlußstecker für Wecken durch LAN
- | Anschlußstecker für Wecken durch Ring
- CPU-, Chassis- und zweiter-ventilator-Anschlüsse

## PCI-Bus-Master-IDE-Controller

- Unterstützung von bis zu vier IDE-Geräten durch zwei PCI-IDE-Schnittstellen.
- Unterstützung der Festplatten ATA/33, ATA/66 und ATA/100
- Erweiter tes IDE des PIO-Modus 3 und 4 (Datenübertragungsgeschwindigkeit von bis zu 16.6MB/Sek.).
- Verminderte CPU-Benutzung während Diskettenübertragung dank dem Bus-Master.
- Unterstützung des ATAPI CD-ROMs, LS-120 und ZIP

## IrDA-Schnittstelle

Die Systemplatine ist mit einem IrDA-Anschluß versehen, durch welche eine kabellose Verbindung zwischen Ihrem Computer und Peripheriegeräten hergestellt werden kann. Diese Schnittstelle unterstützt Peripheriegeräte, die der HPSIR und ASKIR-Norm entsprechen.

## USB-Anschlüsse

Die Systemplatine Unterstützung der 4 USB-Anschlüsse. Zwei USB-Ports auf der Hauptplatine befinden sich auf den ATX-Doppeldeck-Ports der Platine. Der J18-Anschluß auf der Systemplatine ermöglicht es dem Benutzer, die optionalen 3. und 4. USB-Ports anzuschließen. Diese auf der Halterung an der Kartenkante montierten optionalen USB-Ports können als Option verwendet werden. Durch USB können Daten zwischen Ihrem Computer und einer großen Auswahl an gleichzeitig zugänglichen externen "Plug and Play" Peripheriegeräten ausgetauscht werden.

### BIOS

- Kompatibilität mit Award BIOS, Windows® 95/98/2000 Plug and Play
- Unterstützung des sequentiellen SCSI-Ladens
- Flash EPROM für ein einfaches Aktualisieren des BIOS
- Unterstützung der DMI-2.0-Funktion
- Flash-Speicher (2Mbit)

# Deutsch (German)

### Desktop-Management-Schnittstelle (DMI)

and Fray BiOS und des Dr in der Systempianne, zusammen mit der<br>richtig mit dem Netzwerk verbundenen Software. Auf diese Weise<br>soll der Unterhalt und die Fehlersuche des PC-Systems erleichtert<br>werden. Die Systemplatine ist mit einem DMI 2.0 ausgestattet, die im BIOS integriert ist. Durch das DMI-Dienstprogramm im BIOS werden automatisch verschiedene Informationen über die Konfiguration Ihres Systems registriert, wonach diese Informationen im DMI-Speicher gespeichert werden. Dieser DMI-Speicher bildet einen Teil des "Plug and Play" BIOS und des DMI der Systemplatine, zusammen mit der soll der Unterhalt und die Fehlersuche des PC-Systems erleichtert werden.

## 4.1.2 System Health Monitor Funktions

Durch die Systemplatine können die folgenden "gesundheitlichen Bedingungen" Ihres Systems überwacht werden.

- Überwachung der Temperatur des CPU/Systems und Warnsignal bei Überhitzung
- Überwachung der VCORE/3.3V/5V/12V/2.5V-Spannungen und Warnsignal bei Ausfall
- Überwachung der Geschwindigkeit des CPU-/Chassisventilators sowie Warnsignal bei Ausfall
- Automatisches Ein-/Ausschalten der des CPU-/Chassisventilators
- Anzeige der Temperatur, Spannung und der Geschwindigkeit des **Ventilators**

Soll bei Auftreten einer abnormalen Situation eine Warnmeldung erscheinen oder ein akustisches Warnsignal abgegeben werden, muß das "VIA Hardware Monitor" installiert werden. Dieses Dienstprogramm ist auf der CD enthalten, welche mit der Systemplatine geliefert wurde.

## 4.1.3 Intelligente Ausstattungsteile

#### Automatisches Ausschalten des CPU-/Chassis-Ventilators

Die CPU- und Chassisventilatoren werden automatisch ausgeschaltet, wenn das System in den Suspendier-Modus geschaltet wird.

Deutsch (German) והתחברות והתחברות והתחברות והתחברות ו

# Netzschalter mit Doppelter Funktion

Je nach der Einstellung im Feld "Soft-Off By PWRBTN" im Power Management Setup kann das System durch diesen Schalter ausgeschaltet oder in den Suspendier-Modus geschaltet werden.

# Aufwachen bei Klingeln (Wake-On-Ring)

Mit diesem Merkmal kann das System, welches in den Suspendoder Soft-Power-Off-Modus geschaltet ist, aufgeweckt/eingeschaltet werden, um eingehende Anrufe zu beantworten, die über ein internes oder externes Modem geleitet werden.

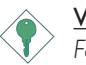

### Wichtig:

Falls Sie eine interne Modemkarte verwenden muß die 5VSB-Stromquelle des Netzgerätes in Ihrem PC mindestens ≥720mA unterstützen.

## RTC-Taktgeber zum Einschalten des Systems

Durch den auf der Systemplatine installierten RTC kann Ihr System automatisch am eingestellten Datum und zur eingestellten Uhrzeit eingeschaltet werden.

# Wecken bei LAN (Wake-On-LAN)

Durch die Funktion "Wecken bei LAN-Bereitschaft" kann ein ausgeschalteter PC ferngesteuert durch das Netzwerk eingeschaltet werden. Ihre LAN-Karte muß dazu jedoch die Weckfunktion durch Fernsteuerung unterstützen.

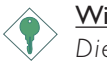

## Wichtig:

Die 5VSB-Stromversorgung Ihres Netzgerätes muß (mindestens) ≥720mA unterstützen.

### Wiederherstellung der Wechselstromversorgung nach einem Ausfall

Bei der Wiederherstellung der Stromver sorgung nach einem Ausfall kann das System entweder manuell oder automatisch eingeschaltet werden, oder Sie können den Betrieb des Systems an der Stelle fortsetzen, wo der Betrieb durch den Stromausfall unterbrochen wurde.

4

# Deutsch (German) **under der anderen der aus eine Enterprehenden**

### ACPI STR

unterstützt. Die Suspendieren-auf-RAM-Funktion kann angewendet<br>werden, wenn ACPI im Power-Management-Setup aktiviert ist.<br>Wurde die Suspendieren auf RAM-Funktion aktiviert, kann das Diese Systemplatine entspricht der ACPI-Vorschrift (Erweiterte Konfiguration und Leitsungsschnittstelle). ACPI besitzt Energiesparfunktionen, die es dem PC ermöglichen, das Power-Management und "Plug and Play" mit Betriebssystemen anzuwenden, durch welche das direkte OS-Power-Management unterstützt wird. Gegenwärtig wird die ACPI-Funktion nur durch Windows® 98/2000 werden, wenn ACPI im Power-Management-Setup aktiviert ist.

Wurde die Suspendieren-auf-RAM-Funktion aktiviert, kann das System umgehend durch Drücken des Netzschalters oder durch Auswählen von "Standby" beim Herunterfahren des Windows® 98/ 2000 ausgeschaltet werden, ohne daß Sie dabei den manchmal mühsamen Vorgang zum Schließen aller Dateien, Anwendungsprogramme und des Betriebssystems durchmachen müssen, da das System imstande ist, sämtliche Programme und Dateien während dem ganzen Arbeitsabschnitt beim Ausschalten in den RAM (Direktzugriffspeicher) zu speichern. Beim nächsten Einschalten des Systems wird der Arbeitsabschnitt genau an der Stelle fortgesetzt, wo Sie ihn unterbrochen haben.

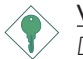

#### Wichtig:

Die 5VSB-Stromquelle Ihres Netzgerätes muß eine Leistung von <sup>≥</sup>1A unterstützen.

#### Virusschutz

Durch die meisten Viren werden heutzutage Daten auf Festplatten zerstört. Diese Systemplatine wurde so entworfen, um dem Boot-Sektor und der Partitionstabelle Ihres Festplattenlaufwerkes einen entsprechenden Schutz zu bieten.

**INDEEDIA (German)** 

# 4.2 Anwendung der Funktion "Suspendieren auf RAM

- 1. "Power Management Setup" in dem Hauptbildschirm auswählen, und die <Enter> drücken.
- 2. Im Feld "ACPI Suspend Type" wählen Sie "S3(STR)" aus.
- 3. Die <Esc>-Taste drücken, um zum Hauptmenü zurückzukehren.
- 4. "Save & Exit Setup" auswählen und die <Enter> drücken. Dann <Y> eingeben und die <Enter> drücken.
- 5. Installieren Sie Windows® 98, indem Sie den folgenden Parameter eingeben. Hiermit wird sichergestellt, daß die ACPI-Funktion unterstützt wird.

### [drive]:>setup /p j

Falls Windows® 98 bereits installiert wurde, muß das System aktualisiert werden, damit ACPI unter stützt werden kann. Für weitere Informationen über die Aktualisierung wenden Sie sich an Microsoft.

- 6. Windows® 98 starten. Auf dem Windows® 98-Desktop klicken Sie auf Start. Dann den Cursor auf Einstellungen bewegen und auf Systemsteuerung klicken.
- 7. Auf das Symbol "System" doppelklicken. Im Dialogfenster "Systemeigenschaften" klicken Sie auf das Register "Leistung".
- 8. Auf "Dateisystem" klicken. Im Feld "Standardnutzung dieses Computers" wählen Sie "Mobiles oder Docksystem" aus. Auf "Applizieren" und dann auf OK klicken. Den PC neustarten.
- 9. Zum Öffnen des Dialogfensters "Systemsteuerung" wiederholen Sie Schritt 6. Auf das Symbol "Power-Management" doppelklicken.
- 10. Auf das Register "Erweitert" klicken. Im Feld "Beim Drücken der Netztaste des PCs" wählen Sie "Standby" aus.

Deutsch Deutsch<br>(German)

# Deutsch (German) **und anderen anderen anderen anderen anderen**

11. Nachdem Sie die obigen Schritte ausgeführt haben und den PC ausschalten möchten, muß der Vorgang zum Schließen der Dateien, Anwendungen und des Betriebssystems nicht ausgeführt werden. Der PC kann direkt durch Drücken der Netztaste oder durch Auswählen von "Standby" beim Abschalten des Windows® 98 ausgeschaltet werden.

Eurin Enischalten des TCs einlach die Netztaste drucken. Der<br>Betrieb wird in weniger als 8 Sekunden an der Stelle wieder<br>aufgenommen, wo Sie den PC ausgeschaltet haben.<br>Falls die Farbe oder die Auflösung abgeändert wurde ( Zum Einschalten des PCs einfach die Netztaste drücken. Der aufgenommen, wo Sie den PC ausgeschaltet haben.

Falls die Farbe oder die Auflösung abgeändert wurde (im Dialogfenster "Bildschirmeigenschaften"), dürfen die Einstellungen ohne Neustarten nicht angewendet werden. Der PC muß neugestartet werden.

4

# Deutsch (German)

# 4.3 Unterstützte Software

## 4.3.1 VIA Hardware Monitor-Dienstprogramm

Die Systemplatine wurde mit dem Dienstprogramm für das "VIA Hardware Monitor" geliefert. Dieses Dienstprogramm ist auf der mitgelieferten CD enthalten. Mit diesem Dienstprogramm kann der Zustand der Systemhardware, wie beispielsweise die Temperatur des CPU und des Systems, die Spannung, die Geschwindigkeit der CPUund Chassisventilatoren, überwacht werden. Sie können damit ebenfalls selbst einen Kontrollbereich der zu überwachenden Elemente manuell bestimmen. Sind die Werte höher oder niedriger als der eingestellte Bereich, erscheint ein Warnhinweis. Dieses Dienstprogramm kann auch so eingestellt werden, daß bei Auftreten eines Fehlers ein akustisches Warnsignal abgegeben wird. Es wird empfohlen, daß Sie die "Default Setting" benutzen, da dies die ideale Einstellung ist, mit der das System stets in gutem Funktionszustand gehalten wird.

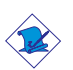

#### Hinweis:

Dieses Dienstprogramm darf nur unter dem Dienstprogramm Windows® 95, Windows® 98, Windows® 98 SE, Windows® ME, Windows® 2000 oder Windows NT® 4.0 benutzt werden.

Zum Installieren dieses Dienstprogramms legen Sie die CD in Ihr CD-ROM-Laufwerk. Der Autorun-Schirm (CD mit Main Board Utility) erscheint. Zum Installieren des Dienstprogramms klicken Sie nun auf die "VIA Hardware Monitor". Angaben zur Anwendung dieses Dienstprogramms finden Sie in dessen "readme"-Datei ("Liesmich"-Datei).

# 4.3.2 VIA-Servicepackung

Die VIA Service Pack ist auf der mit der Systemplatine mitgelieferten CD enthalten. In dieser Servicepackung sind die folgenden Treiber enthalten.

- AGP VxD Driver
- VIA INF Driver (VIA Chipset Functions' Registry)
- VIA PCI IRQ Miniport Driver

# Deutsch (German) **und anderen anderen anderen anderen anderen**

Zum Installieren dieser Treiber legen Sie die CD in Ihr CD-ROM-Laufwerk. Der Autorun-Schirm (Main Board Utility CD) erscheint. Auf die "VIA Service Pack" klicken. Angaben zur und Informationen über die Installation finden Sie in der entsprechenden "readme"-Datei ("Liesmich"-Datei). Auf die "Read Me"-Schaltfläche auf dem Autorun-Schirm klicken.

#### Anleitung zur Installierung des VIA®-Service-Pakets

Fra<br>A<br>M/ Das auf der gelieferten CD enthaltene "VIA Service Pack" umfaßt den "AGP VxD Driver" sowie die Treiber "VIA INF Driver". Diese Treiber werden unter Windows® 95, Windows® 98, Windows® 98 SE, Windows® ME und Windows® 2000. Vor dem Installieren irgendwelcher anderer Treiber muß jedoch zuerst das VIA-Service-Paket installiert werden. Dies kann für einige AGP-Karten jedoch nicht zutreffen. Lesen Sie die untenstehenden Informationen bitte gut durch.

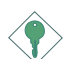

### Wichtig:

Der mit einigen AGP-Karten mitgelieferte VGA-Treiber ist bereits mit dem AGP-VxD-Treiber gebündelt. Da die Version des gebündelten VxD-Treibers eventuell älter als jene auf der CD sein kann, können beim Installieren des gebündelten VxD-Treibers Konflikte auftreten. Falls Sie diesen Kartentyp verwenden wird empfohlen, vor dem VIA-Service-Paket zuerst den VGA-Treiber der AGP-Karte zu installieren.

Gehen Sie zum Installieren des VIA-Service-Pakets wie folgt vor :

- 1. Legen Sie die mit dem Hauptplatinen-Paket mitgelieferte CD in Ihr CD-ROM-Laufwerk ein. Der Autorun-Schirm (Main Board Utility CD) erscheint.
- 2. Auf "VIA Service Pack" (VIA-Service-Paket) klicken.
- 3. Der "Welcome"-Schirm erscheint. Auf "Next" klicken. Lesen Sie die Datei "VIA Service Pack readme" gut durch, bevor Sie zu Schritt 4 gehen.
- 4. Zum Abschließen des Installierungsvorgangs die Anleitung auf dem Schirm befolgen.
- 5. Das System muß nun neugestartet werden, damit die Treiber wirksam werden können.

4

# 4.3.3 Hinweise zum Installieren der Treiber und der Dienstprogramme

- 1. Durch "Autorun" werden NUR die Betriebssysteme Windows® 95, Windows® 98, Windows® 98 SE, Windows® ME, Windows® 2000 und Windows NT® 4.0 unterstützt. Wurde nach Einlegen der CD das "Autorun" nicht automatisch gestartet (d.h. der Schirm mit der CD mit Main Board Utility für die Hauptplatine erscheint nicht), gehen Sie direkt zum Stammverzeichnis der CD und doppelklicken Sie auf "Setup".
- 2. Auf der DFI-Webseite "http://www.dfi.com/support/ download1.asp" finden Sie die neuste Ver sion der Treiber oder Software-Anwendungsprogramme.
- 3. Änderungen sämtlicher Schritte oder Vorgänge zur Installation der Softwaretreiber sind ohne Vorbenachrichtigung vorbehalten, da die Softwareprogramme gelegentlich aktualisiert werden. Die neusten Informationen finden Sie in den Readme-Dateien (Liesmich-Dateien), falls vorhanden.

Deutsch (German) **www.warearter.com and the Contract of Contract and Tag and Tag and Tag and Tag and Tag and Tag and Tag and Tag and Tag and Tag and Tag and Tag and Tag and Tag and Tag and Tag and Tag and Tag and Tag and T** 

# 4.4 Fehlersuche

In diesem Kapitel finden Sie Hinweise zum Lösen von Problemen, die bei der Benutzung Ihres PCs auftreten können. Für eine erfolgreiche Fehlersuche in Ihrem System behandeln Sie jede Störung einzeln, um eine genaue Diagnose der Störung sicherzustellen, falls eine Störung mehrere Ursachen hat.

.<br>rt.<br>... Einige der geläufigsten Dinge zum Überprüfen bei einem Auftreten eines Problems werden nachstehend aufgeführt.

- 1. Jedes Peripheriegerät ist mit dessen Netzschalter eingeschaltet worden.
- 2. Sämtliche Kabel und Netzkabel sind gut angeschlossen worden.
- 3. Die Netzsteckdose, an welche die Peripheriegeräte angeschlossen sind, ist in gutem Betriebszustand. Prüfen Sie dies nach, indem Sie eine Lampe oder ein anderes elektrisches Gerät daran anschließen.
- 4. Der Monitor wurde eingeschaltet.
- 5. Die Regler zum Einstellen der Helligkeit und des Kontrasts sind ordnungsgemäß eingestellt.
- 6. Sämtliche Zusatzkarten in den Erweiterungssteckfassungen sind richtig und fest eingesetzt worden.
- 7. Sämtliche Zusatzkarten, die installiert wurden, sind für Ihr System bestimmt und wurden richtig eingesetzt.

# Monitor/Bildschirm

### Falls der Bildschirm nach dem Einschalten des Systems leer bleibt.

- 1. Stellen Sie sicher, daß der Monitor mit dessen Netzschalter eingeschaltet wurde.
- 2. Stellen Sie sicher, daß ein Ende des Netzkabels des Monitors richtig am Monitor und das andere Ende an eine WS-Netzsteckdose in gutem Betriebszustand angeschlossen ist. Schließen Sie das Kabel an eine andere Steckdose an, falls notwendig.
- 3. Stellen Sie sicher, daß das Videoeingangskabel richtig am Monitor und an der Bildschirmkarte angeschlossen ist.

**Deutsch** (German)

4

Deutsch (German)

4. Stellen Sie die Helligkeit des Bildschirms mit dem entsprechenden Regler ein.

#### Das Bild scheint sich ständig zu bewegen.

- 1. Der Monitor hat seine vertikale Synchronisation verloren. Stellen Sie diese ein.
- 2. Entfernen Sie sämtliche Gegenstände, wie z.B. einen anderen Monitor oder einen Ventilator, die ein Magnetfeld um den Bildschirm erzeugen können.
- 3. Stellen Sie sicher, daß die Ausgangsfrequenzen der Videokarte durch diesen Monitor unterstützt werden.

### Der Schirm scheint ständig zu flimmern.

1. Falls der Monitor neben einen anderen Monitor aufgestellt wurde, muß der danebenstehende Monitor möglicherweise ausgeschaltet werden. Neonlampen neben dem Monitor können ebenfalls ein Zittern des Bildes auf dem Bildschirm verursachen.

### Stromversorgung

#### Nichts geschieht nach dem Einschalten des Computers.

- 1. Stellen Sie sicher, daß ein Ende des WS-Netzkabels an eine Netzsteckdose in gutem Betriebszustand und das andere Ende richtig an die Rückseite des Systems angeschlossen wurden.
- 2. Stellen Sie sicher, daß der Spannungswählschalter auf der Geräterückseite auf die richtige Spannung, die Sie benutzen, eingestellt ist.
- 3. Das Netzkabel ist möglicherweise kurzgeschlossen oder beschädigt. Prüfen Sie das Kabel nach oder verwenden Sie ein neues, falls notwendig.

# Floppylaufwerk

### Der Computer hat keinen Zugriff zum Floppylaufwerk.

- 1. Die Floppydiskette wurde möglicherweise nicht formatiert. Formatieren Sie die Diskette und versuchen Sie es erneut.
- 2. Die Diskette ist möglicherweise schreibgeschützt. Benutzen Sie eine Diskette, die nicht schreibgeschützt ist.
- S. Möglicherweise schreiben Sie auf das falsche Laufwerk. Prüfen Sie<br>die Pfadbezeichnung nach und stellen Sie sicher, daß Sie auf das<br>Ziellaufwerk schreiben. die Pfadbezeichnung nach und stellen Sie sicher, daß Sie auf das Ziellaufwerk schreiben.
- 4. Nicht genügend Speicherplatz auf der Diskette. Benutzen Sie eine andere Diskette, auf der genügend Speicherplatz vorhanden ist.

## Festplattenlaufwerk

#### Ausbleiben der Funktion des Festplattenlaufwerks.

- 1. Stellen Sie sicher, daß der richtige Laufwerktyp für das Festplattenlaufwerk im BIOS eingegeben wurde.
- 2. Falls das System für zwei Festplattenlaufwerke konfiguriert wurde, stellen Sie sicher, daß das ladbare (erste) Festplattenlaufwerk als Master und das zweite Festplattenlaufwerk als Slave konfiguriert wurde. Das Master-Festplattenlaufwerk muß eine aktive/ladbare Partition besitzen.

### Ungewöhnlich lange Formatierdauer.

1. Falls das Festplattenlaufwerk eine ungewöhnlich lange Dauer zum Formatieren benötigt liegt dieses Problem wahrscheinlich an einer Kabelverbindung. Besitzt das Festplattenlaufwerk jedoch eine große Kapazität wird das Formatieren eine längere Zeit dauern.

# Parallelanschluß

#### Der Paralleldrucker reagiert nicht, wenn Sie ausdrucken wollen.

- 1. Stellen Sie sicher, daß der Drucker eingeschaltet und online ist.
- 2. Stellen Sie sicher, daß das Softwareprogramm für den richtigen Typ des angeschlossenen Druckers konfiguriert wurde.
- 3. Stellen Sie sicher, daß die E/A-Adresse des LPT-Anschlusses auf der Platine und de IRQ-Einstellungen richtig konfiguriert wurden.

**Deutsch** (German)

#### Deutsch (German)

4. Stellen Sie sicher, daß das angeschlossene Gerät funktioniert, indem Sie es an einen Parallelanschluß anschließen, der funktioniert und richtig konfiguriert wurde. Funktioniert es, kann angenommen werden, daß der Drucker in gutem Betriebszustand ist. Reagiert der Drucker noch immer nicht, ersetzen Sie das Druckerkabel und versuchen Sie es danach erneut.

## Serieller Anschluß

#### Das serielle Gerät (Modem, Drucker) reagiert nicht oder gibt unleserliche Zeichen wieder.

- 1. Stellen Sie sicher, daß das serielle Gerät eingeschaltet und es online ist.
- 2. Stellen Sie sicher, daß das Gerät an den richtigen seriellen Anschluß auf der Rückseite des Computers angeschlossen ist.
- 3. Stellen Sie sicher, daß das angeschlossene ser ielle Gerät funktioniert, indem Sie es an einen funktionierenden und richtig konfigurierten seriellen Anschluß anschließen. Funktioniert das serielle Gerät nicht, liegt das Problem entweder am Kabel oder am seriellen Gerät. Funktioniert das serielle Gerät, kann das Problem an der Einstellung des E/A auf der Platine oder an der Adreßeinstellung liegen.
- 4. Stellen Sie sicher, daß die COM-Einstellungen und die E/A-Adresse richtig konfiguriert sind.

#### Tastatur

#### Beim Drücken einer Taste auf der Tastatur geschieht nichts.

- 1. Stellen Sie sicher, daß die Tastatur ordnungsgemäß angeschlossen ist.
- 2. Achten Sie darauf, daß sich keine Gegenstände auf der Tastatur befinden und daß während dem Startvorgang keine Tasten gedrückt werden.

Deutsch (German)

# Systemplatine

- 1. Stellen Sie sicher, daß die Zusatzkarte gut und fest in die Erweiterungssteckfassung eingesetzt wurde. Ist die Zusatzkarte locker, schalten Sie das System aus, installieren die Karte erneut und schalten das System danach erneut ein.
- 2. Die Einstellungen der Steckbrücke überprüfen, um deren richtige Einstellung sicherzustellen.
- Einstellung sicherzustellen.<br>3. Stellen Sie sicher, daß sämtliche Speichermodule gut in den<br>5. Speichersteckplätzen eingesetzt wurden.<br>4. Stellen Sie sicher, daß sich die Speichermodule an der richtigen 3. Stellen Sie sicher, daß sämtliche Speichermodule gut in den Speichersteckplätzen eingesetzt wurden.
- Stelle befinden.
- 5. Falls die Funktion der Platine ausbleibt, legen Sie diese auf eine ebene Oberfläche und lokalisieren sämtliche eingesteckte Komponente. Drücken Sie jede Komponente behutsam in den Steckplatz.
- 6. Falls Sie die BIOS-Einstellungen abgeändert haben, gehen Sie erneut zum Setup und laden die BIOS-Standardeinstellungen.

# Tabla de los Contenidos

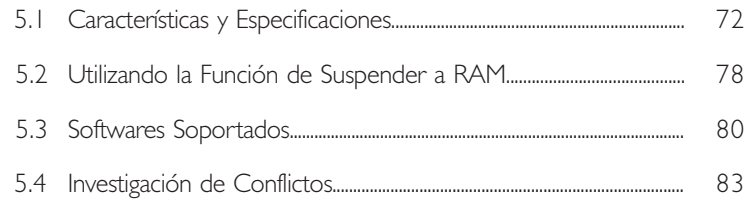

# Lista de Chequeo del Paquete

El paquete del tablero de sistema contiene los siguientes artículos:

- $\boxtimes$  El tablero de sistema
- $\nabla$  Un manual de usuario
- þ Un cable de IDE para las unidades de ATA/33, ATA/66 o ATA/100 IDE
- $\nabla$  Un cable de unidad de disquete de 34-terminales
- **Ø** Un CD de "Main Board Utility"

Si cualquieres de estos artículos están perdidos o dañados, favor de ponerse en contacto con su tratante o representantes de venta para la asistencia.

> Español (Spanish)

# 5.1 Características y Especificaciones

# 5.1.1 Características

### Chipset

• VIA® 82C694X/82C686B AGPset

## Procesador

El tablero de sistema es equipado con el regulador de voltaje de cambio que detecta automáticamente 1.30V a 3.5V.

- Pentium<sup>®</sup> III FCPGA 133MHz FSB (533EB-1GHz) o 100MHz FSB (500E-850E) processador
- Celeron<sup>™</sup> 66MHz FSB: FCPGA (566MHz-700MHz) o PPGA (300A-533MHz) processador
- Futuros VIA CyrixIII processador

## Memoria de Sistema

- Soporta hasta la memoria de 1GB utilizando VCM (Virtual Channel Memory) o PC SDRAM DIMM (intermedia o registrado)
- 3 enchufes de 168-terminales DIMM
- Utiliza x64 o x72 PC SDRAM, 3.3V
	- PC-66 SDRAM DIMM para procesadores de 66MHz FSB
	- PC-100 SDRAM DIMM para procesadores de 100/66MHz FSB
	- PC-133 SDRAM DIMM para procesadores de 133MHz FSB
- ECC soportado (utiliza x72 PC SDRAM DIMM)

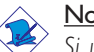

# Nota:

Si usted está utilizando más que un DIMM, asegura de insertar el mismo tipo de DIMM dentro del encaje de DIMM. Utilizando diferentes tipos (VCM o PC SDRAM) de DIMM puede causar problemas.
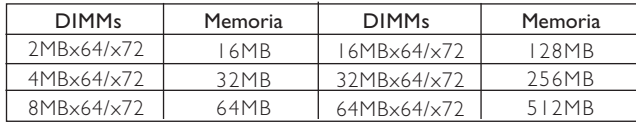

#### Ranuras de Expansión

El tablero del sistema es equipado con 1 ranura de AGP universal. AGP es un interfaz diseñado para apoyar alta ejecución de tarjetas de gráficas de 3D. Este utiliza conducto dedicado para acceder la memoria de sistema para textuarizar, z-tampón y mezcla alfa. La ranura de AGP universal apoya AGP 2x con hasta ancho de banda de 533MB/seg. y AGP 4x hasta ancho de banda de 1066MB/seg. Para las aplicaciones de gráficas de 3D. AGP en este tablero de sistema transmitirá mejores y más rápidas gráficas a su PC.

El tablero de sistema es equipado con 4 ranuras de PCI dedicados y 1 ranura de PCI/ISA compartido.

#### Puertos de Cubierta Doble de ATX (Conectores de PC 99 colorcifrado)

- 2 puertos de USB
- 2 puerto de serie DB-9 NS16C550A-compatible
- 1 puerto paralelo de SPP/ECP/EPP DB-25
- 1 puerto de ratón PS/2 mini-DIN-6
- 1 puerto de teclado mini-DIN-6 PS/2

#### **Conectores**

- 1 conector para 2 puertos de USB externo adicional
- 1 conector para interfaz de IrDA
- 2 conectores de IDE
- I conector de disquete soporta hasta dos disquetes de 2.88MB
- 1 conector de fuente de alimentación de ATX de 20-terminales
- | conector de Wake-On-LAN
- | conector de Wake-On-Ring
- Conectores de abanicos de CPU, chasis y secundario

## Controlador de IDE Maestro de Bus PCI

- Dos interfaces de PCI IDE soporta hasta 4 dispositivos de IDE
- Soporta las unidades duras de ATA/33, ATA/66 y ATA/100
- PIO Modo 3 y 4 Realzada IDE (tasa de transferencia de dato hasta 16.6MB/seg.)
- Controlación de Bus reduce la utilización de CPU durante la trasferencia de disco
- Soporta ATAPI CD-ROM, LS-120 y ZIP

### Interfaz de IrDA

El tablero de sistema es equipado con el conector de IrDA para la conexión de radiotelegráfico entre su computadora y dispositivos de periferia. Soporta dispositivos de periferia que se encuentra con el estándar de HPSIR o ASKIR.

#### Puertos de USB

El tablero de sistema soporta 4 puertos de USB. Dos puertos de USB en tablero son situados en el doble puerto de la cubierta de ATX del tablero. El conector J18 del tablero de sistema le permite conectar a los puertos dobles de 3<sup>rd</sup> y 4<sup>th</sup> USB. Estos puertos opcionales de USB, los cuales son montados en el soporte de extremo de la tarjeta, será provisto como una opción. USB permite el intercambio de dato entre su computadora y un intervalo amplio de periferias de Enchufar y Usar externa accesible.

## BIOS

- Award BIOS, Windows® 95/98/2000 Enchufar y Usar compatible
- Soporta el incio de secuencia de SCSI
- Parpadea EPROM para fácil actualización de BIOS
- Soporta la función de DMI 2.0
- Memoria Instante (2Mbitios)

#### Interfaz de Administración de Desktop (DMI)

El sistema de tablero viene con DMI 2.0 establecido en el BIOS. La utilidad del DMI en el BIOS graba automáticamente varias informaciones sobre la configuración de su sistema y almace estas informaciones en la balsa de DMI, que es parte del tablero de sistema Enchufar y Usar BIOS. DMI junto con software de red

apropiado, es diseñado para hacer más fácil el inventario, mantenimiento y procedimiento para solucionar problema de los sistemas de computadora.

# 5.1.2 Funciones de Monitor de Salud del Sistema

El tablero de sistema es capaz de vigilar las siguientes condiciones de "salud de sistema".

- Monitores de temperatura de CPU/sistema y alarma de acaloramiento.
- Voltajes de monitores de VCORE/3.3V/5V/12V/2.5V y alarma de fracaso
- CPU de monitores / velocidad del abanico de chasis y alarma de fracaso
- Control de encendido/apagado del abanico de CPU/chasis automático
- Lea la capacidad de vuelta que presenta la temperatura, voltaje y velocidad del abanico.

Si usted desea el mensaje de advertencia de extraerse o una alarma de advertencia de sonar cuando ocurre una condición anormal, usted debe instalar la "VIA Hardware Monitor". Esta utilidad es incluido en el CD que viene con su tablero de sistema.

# 5.1.3 Inteligencia

#### Abanico Apagado de CPU/Chasis Automático

Los abanicos de CPU y chasis apagarán automáticamente una vez que el sistema entra al modo de Suspender.

## Botón de Energía de Doble Función

Dependiendo en la configuración en el campo de "Soft-Off By PWRBTN" de la Configuración de Power Management Setup, este interruptor permite el sistema de entrar al modo de Soft-Off o Suspender.

# Español (Spanish)

#### Campaneo de Despertar (Wake-On-Ring)

Esta característica permite el sistema que es en el modo de Suspender o en el modo de Soft Power Off a despierto/encendido para responder a llamadas que vienen desde un modem interno o externo.

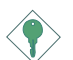

#### Importante:

Si usted está utilizando la tarjeta incorporada de modém, el fuente de energía de 5VSB de su fuente de alimentación debe soportar un mínimo de ≥720mA.

#### Temporizador de RTC para Encender el Sistema

El RTC instalado en el tablero de sistema permite su sistema de encender automáticamente en la fecha y el tiempo configurado.

#### Listo el Wake-On-LAN

La función de Wake-On-LAN permite el red de despertar remotamente el PC de Apagar de Soft (Soft-Off). Su tarjeta de LAN debe soportar la función de despertar remoto.

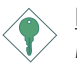

#### Importante:

El origen de energía de 5VSB de su fuente de alimentación debe soportar  $\geq$ 720mA (mínimo).

#### Recuperación de Fracaso de Energía AC

Cuando la energía vuelve después del fracaso de energía AC, usted puede elegir a encender su sistema manualmente, dejar el sistema de encender automáticamente o volver al estado donde usted dejó antes de ocurrir el fracaso de energía.

#### ACPI STR

El tablero de sistema es diseñado para encontrar con la especificación de ACPI (Configuración Avanzada e Interfaz de Energía). ACPI tiene las características de archivación de energía que activa PC para ejecutar la Administración de Energía y Enchufar y Usar con los sistemas operativos que soporta la Administración de Energía Directa de OS. Corrientemente, sólo Windows® 98/2000 soporta la función de ACPI. ACPI cuando activado en la Power

Management Setup le permitirá de utilizar la función de Suspender a RAM.

Con la función de Suspender a RAM activada, usted puede apagar el sistema una vez por presionando el botón de energía o seleccionando "Preparado" cuando apaga el Windows® 98/2000 sin tener que ir por el proceso de molesto algunas veces de los archivos cerrados., aplicaciones y sistema operativo. Esto es porque el sistema es capaz de almacenar todos los archivos de programas y datos durante la sesión operativa entera dentro de RAM (Memoria de Acceso Casual) cuando es apagado. La sesión operativa resumirá exactamente donde usted dejará la próxima vez que encienda la computadora.

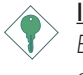

#### Importante:

El origen de energía de 5VSB de su fuente de alimentación debe soportar ≥1A.

### Protección de Virus

La mayoría de los viruses de hoy destroye el dato almacenado en los discos duros. El tablero de sistema es diseñado para proteger el sector de inicio y tabla de partición de su unidad de disco duro.

Español (Spanish) **International de la contra de la contra de la con** 

# 5.2 Utilizando la Función de Suspender a RAM

- 1. Selecciona "Power Management Setup" en la pantalla del menú principal y presiona <Enter>.
- 2. En el campo de "ACPI Suspend Type", selecciona "S3(STR)".
- 3. Presiona <Esc> para volver hacia el menú principal.
- 4. Selecciona "Save & Exit Setup" y presiona <Enter>. Teclea <Y> y presiona <Enter>.
- 5. Instala Windows® 98 por tecleando los siguientes parámetros. Esto es para asegurar que la función de ACPI es soportado.

[drive]:>setup /p j

Si ha instalado anteriormente Windows® 98, usted necesita de actualizar el sistema para soportar ACPI. Favor ponerse en contacto con Microsoft para la información de actualizar.

- 6. Inicia el Windows® 98. En la pantalla del Windows® 98, cliquea el botón de Inicio. Mueve el cursor a Configuraciones, luego cliquea el Panel de Control.
- 7. Cliquea doblemente el ícono de Sistema. En la casilla de diálogo de las Propiedades del Sistema, cliquea el tab de Ejecución.
- 8. Cliquea Sistema de Archivo. En el campo de "Papel típico de esta computadora", selecciona "Móvil o sistema descolada:. Cliquea Aplicar, luego cliquea OK. Reinicia su computadora.
- 9. Repite el paso 6 para abrir la casilla de diálogo del Panel de Control. Cliquea doblemente el ícono de la Administración de Energía.
- 10. Cliquea el tab de Avanzado. En el campo de "Cuando presiono" el botón de energía en mí computadora", selecciona "Preparado".

11. Después de completar los pasos de arriba y usted desea apagar la computadora, usted no necesita de ir por el proceso de encerrar los archivos, aplicaciones y sistema operativo. Usted puede apagar la computadora una vez por presionando el botón de energía o seleccionando "Preparado" cuando cierra el Windows<sup>®</sup> 98.

Para encender la computadora, sólo presiona el botón de energía. La sesión operativa donde usted dejó cuando apaga la computadora reanudará en no más que 8 segundos.

Si usted ha cambiado el color o la resolución (en la casilla del diálogo de Propiedades de Visualización), no aplica las configuraciones sin reiniciarse. Usted debe reiniciar la computadora.

# 5

# 5.3 Softwares Soportados

## 5.3.1 Utilidad de VIA Hardware Monitor

El tablero de sistema viene con la utilidad de "VIA Hardware Monitor" contenido en el CD provisto. Este es capaz de vigilar las condiciones del hardware de sistema tal como la temperatura del CPU y sistema, voltaje, y velocidad del CPU y abanicos de chasis. También le permite de configurar manualmente un intervalo a los artículos de ser vigilados. Si los valores son sobre o por debajo del intervalo de configuración, extraerá un mensaje de advertencia. La utilidad también puede ser configurado así que el alarma de pitido sonará siempre que ocurra un error. Le recomendamos que utiliza la "Default Setting" que es una configuración ideal que mantiene el sistema en buena condición de funcionamiento.

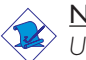

#### Nota:

Utiliza esta utilidad sólo en el sistema de operación de Windows® 95, Windows® 98, Windows® 98 SE, Windows® ME, Windows® 2000 o Windows NT® 4.0.

Para instalar la utilidad, inserta el CD dentro de la unidad de CD-ROM. Aparecerá la pantalla del autocorrido (CD de Main Board Utility). Cliquea el botón de "VIA Hardware Monitor" para instalar la utilidad. Consultar a sus archivos de "readme" para instrucciones en utilizando la utilidad.

## 5.3.2 Paquete de Servicio VIA

El CD en el paquete de tablero del sistema también viene con el VIA Service Pack. El paquete de servicio incluye los siguientes programas instaladores.

- AGP VxD Driver
- VIA INF Driver (VIA Chipset Functions' Registry)
- VIA PCI IRQ Miniport Driver

Para instalar los programas instaladores, inserta el CD dentro de la unidad de CD-ROM. Aparecerá la pantalla de autocorrido (Main Board Utility CD). Cliquea el botón de "VIA Service Pack". Para instalación de instrucciones o información sobre sus correspodientes "readme", cliquea el botón de "Read Me" en la pantalla de autocorrido.

#### Notas de Instalación de Paquete de Servicio VIA®

"VIA Service Pack" en el CD provisto incluye los controladores de "AGP VxD Driver" y "VIA INF Driver". Estos controladores son soportados en Windows® 95 , Windows® 98, Windows® 98 SE, Windows® ME y Windows® 2000. Usted debe primero instalar anteriormente el Paquete de Servicio de VIA para instalar en cualquieres otros controladores. Sin embargo, este puede que no sea el caso para algunas tarjetas de AGP. Favor de leer cuidadosamente la información de abajo.

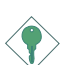

#### Importante:

El controlador de VGA que viene con algunas tarjetas de AGP ya es manejado con el controlador de VxD de AGP. Desde que la versión del controlador de VxD manejado puede ser más viejo que el uno provisto en el CD, instalando el controlador de VxD manejado puede causar problemas. Si usted está utilizando este tipo de tarjeta, le recomendamos que instala primero la tarjeta de AGP del controlador de AGA antes de instalar el Paquete de Servico de VIA.

Para instalar el Pquete de Servicio de VIA, favor de seguir los pasos debajos.

- 1. Insertar el CD que viene con el paquete del tablero de sistema en la unidad de CD-ROM. Aparecerá la pantalla de autocorrido (Main Board Utility CD).
- 2. Cliquea "VIA Service Pack".
- 3. Aparecerá la pantalla de "Welcome". Cliquea "Next". Favor de leer cuidadosamente el "VIA Service Pack readme" antes de proceder al paso 4.
- 4. Seguir las indicaciones de la pantalla para completar la instalación.
- 5. Reinicia el sistema para que los controladores toman efectos.

Español (Spanish) **International de la contra de la contra de la contra de la contra de la contra de la contra de** 

# 5.3.3 Notas de Instalación de Utilidades y Programas Instaladores

- 1. El "Autorun" SOLO soporta los sistemas operativos de Windows® 95, Windows® 98, Windows® 98 SE, Windows® ME, Windows® 2000 y Windows NT® 4.0. Si después de insertar el CD, el "Autorun" no iniciará automáticamente (que es, no aparecerá la pantalla de CD de Main Board Utility), favor de ir directamente al directorio radical del CD y cliquea doblemente el "Setup".
- 2. Favor de ir al website de DEFIs en "http://www.dfi.com/support/ download1.asp" para la última versión de los programas instaladores o aplicaciones del software.
- 3. Todos los pasos o procedimientos para instalar los programas instaladores de software son sujeto sin avisa, como los softwares son actualizados ocasionalmente. Favor de consultar los archivos de readme, si es disponible, para la última información.

## Español (Spanish)

# 5.4 Investigación de Conflictos

Este capítulo del manual se diseña para ayudarlo con problemas que usted puede encontrar con su computadora personal. Para solucionar problemas su sistema eficazmente, trate cada problema individualmente.

Algunas de las cosas más comunes para verificar cuando usted encuentra los problemas mientras usando su sistema se listan debajo.

- 1. El interruptor de potencia de cada dispositivo periférico ha encendido.
- 2. Todos cablegrafían e impulsan se conectan los cordones herméticamente.
- 3. La toma de corriente eléctrica a que sus dispositivos periféricos se conectan está trabajando. Pruebe la toma de corriente tapando en una lámpara u otro dispositivo eléctrico.
- 4. El amonestador ha encendido.
- 5. El brillo de displays y mandos del contraste son propiamente ajustados.
- 6. Todo el complemento aborda en las ranuras de expansión se sienta firmemente.
- 7. Cualquier tabla del complemento que usted ha instalado se diseña para su sistema y es correctamente.

## Monitor/Display

#### Si la pantalla del despliegue permanece oscura después de que el sistema ha encendido.

- 1. Asegúrese que el interruptor de potencia de monitores es adelante.
- 2. Verifique que un fin de los monitores poder cordón se ata propiamente al amonestador y el otro fin se tapa en una toma de corriente del CA activa. Si necesario, pruebe otra toma de corriente.
- 3. Cheque que el cable de la entrada de video se ata propiamente al amonestador y el adaptador de pantalla de sistemas.
- 4. Ajuste el brillo del despliegue volviéndose el amonestador brillo mando bulto.

# Español (Spanish)

#### El cuadro constantemente está moviendo.

- 1. El amonestador ha perdido su sincronización vertical. Ajuste los monitores la sincronización vertical.
- 2. Márchese cualquier objeto, como otro amonestador o abanica que puede estar creando un campo magnético alrededor del despliegue.
- 3. Asegúrese que sus frecuencias de rendimiento de tarjeta de video son soportadas por este amonestador.

#### La pantalla está vacilándose constantemente.

1. Si el amonestador está cerca de otro amonestador, el amonestador adyacente puede necesitar ser apagado. Fluorescentes ligas adyacentes al amonestador la vacilación de la pantalla puede causar también.

## Poder Suplí

#### Cuando la computadora ha encendido, nada pasa.

- 1. Verifique que un fin del cordón de poder de CA se tapa en una toma de corriente viva y el otro fin tapó propiamente en la parte de atrás del sistema.
- 2. Asegúrese que el interruptor de selección de voltaje en el tablero de la parte de atrás es fijo para el tipo correcto de voltaje que usted está usando.
- 3. El cordón de poder puede tener un corto o el abra.. Inspeccione el cordón e instale un nuevo sí necesario.

# Floppy Drive

#### La computadora no puede acceder el floppy drive.

- 1. El disquete blando no puede estructurarse. Estructure el disquete y prueba de nuevo.
- 2. El disquete puede ser protegido contra escritura. Use un disquete que no es protegido contra escritura.
- 3. Usted puede estar escribiendo al paseo malo. Verifique la declaración del camino para asegurarse que usted está escribiendo al paseo de la tarjeta.

4. No hay bastante espacio salido en el disquete. Use un disquete que no es protegido contra escritura.

# Hard Drive

#### Hard disk fracaso.

- 1. Asegúrese el tipo del paseo correcto para la unidad de disco duro se ha entrado en la BIOS.
- 2. Si el sistema se configura con dos unidades de disco duro, asegúrese el inicializadle (primero) la unidad de disco duro se configura como Amo y la segunda unidad de disco duro se configura como la Esclava. El disco duro principal debe tener una partición activa/bootable.

#### Tempo estructurando muy tiempo.

1. Si su unidad de disco duro toma un período excesivamente largo de tiempo para estructurar, es probable un problema de conexión de cable. Sin embargo, si su unidad de disco duro tiene una capacidad grande, tomará un tiempo más largo para estructurar.

# Porto Parallello

#### La impresora en paralelo que non responden cuando usted intenta imprimir.

- 1. Asegúrese que su copiadora ha encendido y que la copiadora es en línea.
- 2. Asegúrese que su software se configura para el tipo correcto de copiadora atado.
- 3. Verifique que el LPT del onboard que se configuran portes E/S dirección y escenas de IRQ correctamente.
- 4. Verifique que el dispositivo adjunto trabaja atándolo a un puerto en paralelo que está trabajando y configuró correctamente. Si funciona, puede asumirse que la copiadora está en la condición buena. Si la copiadora permanece inoperante, reemplaza el cable de la copiadora e intenta de nuevo.

# Serial Porta

#### El dispositivo serie (módem, copiadora) el rendimiento de non algo o es los outputting falsificaron los caracteres.

- 1. Asegúrese que los devices de serie impulsan ha encendido y que el dispositivo es en línea.
- 2. Verifique que el dispositivo se tapa en el puerto en serie correcto adelante el trasero de la computadora.
- 3. Verifique que el dispositivo serie adjunto trabaja atándolo a un puerto en serie que está trabajando y configuró correctamente. Si el dispositivo serie no trabaja, el cable o el dispositivo serie tiene un problema. Si el dispositivo serie trabaja, el problema puede ser debido al E/S del onboard o la escena de dirección.
- 4. Verifique que el COM settings e I/O adress está configurar correcta.

# Keyboard

#### Nada pasa cuando una llave en el teclado fue apretada.

- 1. Asegúrese que el teclado se conecta propiamente.
- 2. Si usted hizo los cambios a las escenas, re-entra en el arreglo y carga los valores predeterminados.

# Sistema Board

- 1. Asegúrese que la tarjeta del complemento se sienta firmemente en la ranura de expansión. Si la tarjeta del complemento está suelta, apagada el sistema, re-instala la tarjeta e impulsa al sistema.
- 2. Verifique los valores de conmutadores para asegurar que los saltadores son propiamente fijos.
- 3. Verifique que todos los módulos de memoria se sientan firmemente en las enchufes de memoria.
- 4. Asegúrese que los módulos de memoria están en las situaciones correctas.
- 5. Si la tabla no funciona, pone la tabla en una superficie llana y sienta todos los componentes del socket. Suavemente apriete cada componente en el enchufe.
- 6. Si usted hizo los cambios a las escenas de BIOS, re-entra en el arreglo y carga los valores predeterminados de BIOS.